# Materialise **OrthoView**

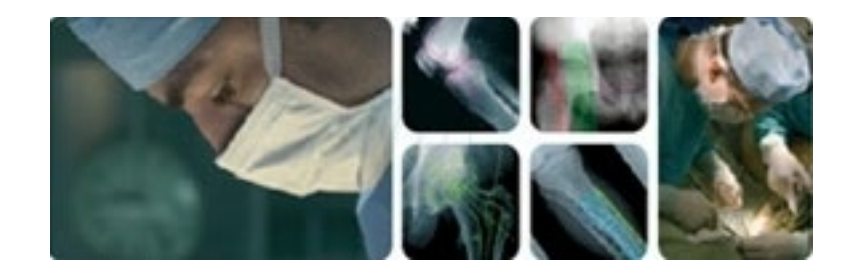

# **Manual do Utilizador (Instruções de Utilização)**

# OrthoView 7.3 - Issue 1.0.1

# Web: www.orthoview.com E-mail: info.orthoview@materialise.co.uk

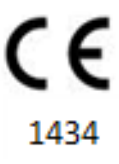

# Índice

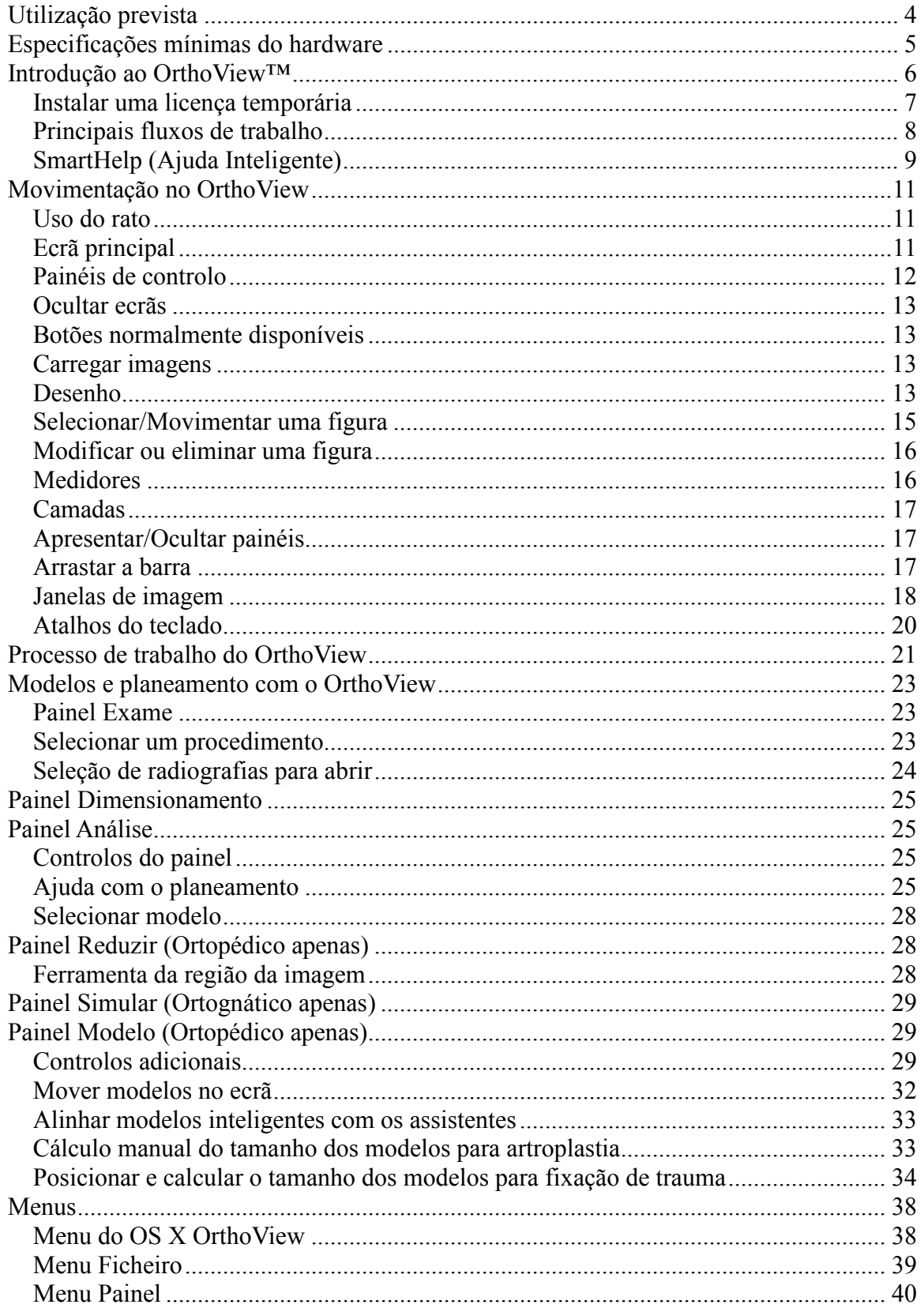

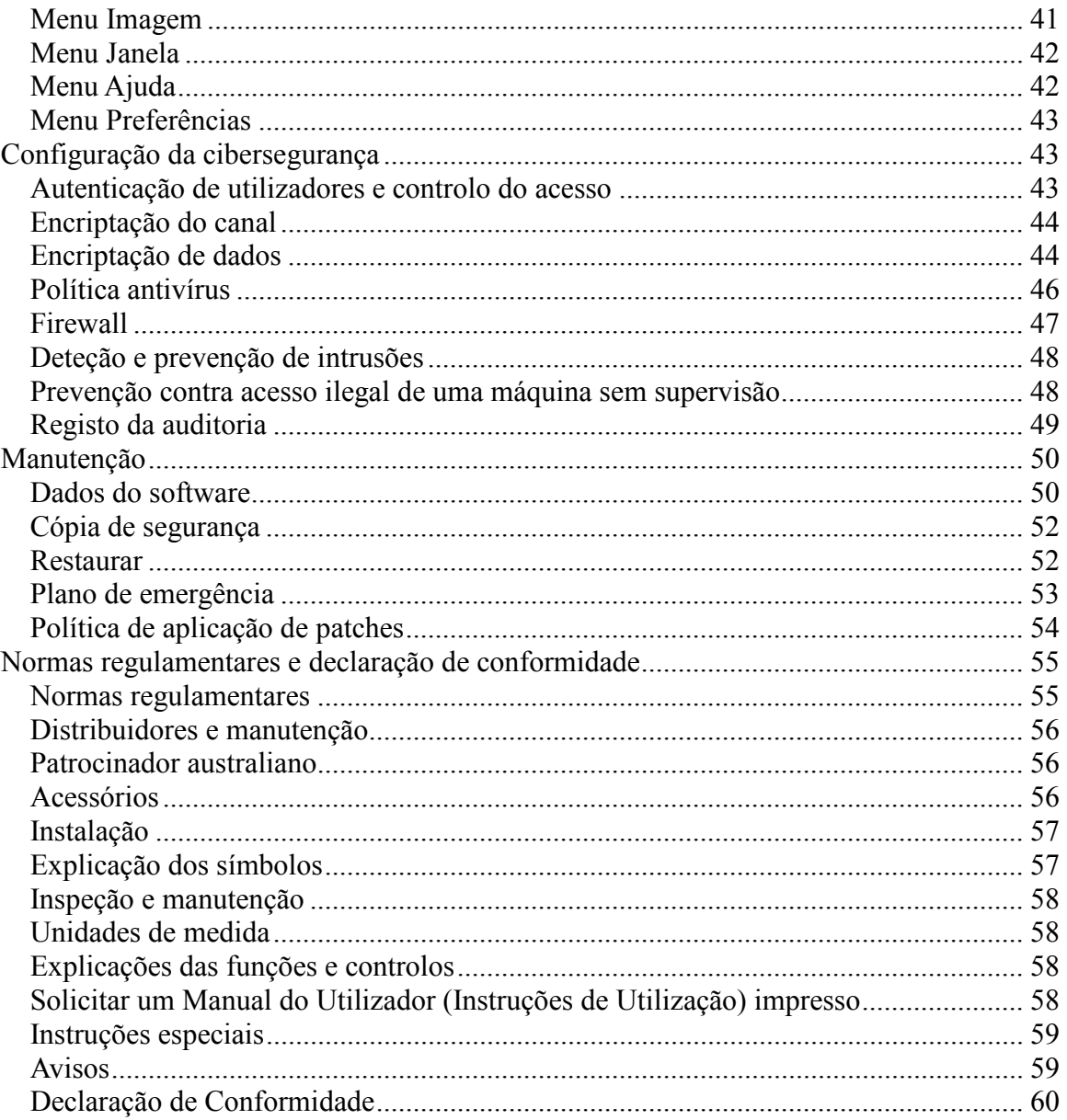

# <span id="page-3-0"></span>**Utilização prevista**

#### **APENAS PARA OS ESTADOS UNIDOS**

**Utilização prevista**: O OrthoView™ destina-se a ser utilizado para permitir a um profissional de cuidados de saúde devidamente licenciado e qualificado aceder a imagens médicas com o objetivo de usar tais imagens, juntamente com modelos de dispositivos protéticos e de fixação, para selecionar a natureza e características do dispositivo protético/de fixação a utilizar ao planear um potencial procedimento cirúrgico. Adicionalmente, são incluídos também os módulos Trauma e Osteotomia, bem como Modelos de Trauma para alargar a gama de funcionalidades à disposição do profissional de cuidados de saúde.

**Indicações de utilização**: O software disponibiliza ao profissional de cuidados de saúde acesso a imagens médicas para anotação ou manipulação de tais imagens para o planeamento pré-operatório de um potencial procedimento cirúrgico.

As ferramentas de software disponibilizadas nesta versão do software são relevantes para uma aplicação ortopédica e o plano pré-operatório pode ser utilizado para sobrepor um modelo protético numa imagem e permitir a seleção de um dispositivo ortopédico/protético apropriado. Funcionalidades adicionais são disponibilizadas na forma de Assistentes para Trauma, Assistentes para Pediatria, Assistentes para Osteotomia, Ferramentas de Redução da Fratura e Modelos de Trauma.

**Atenção**: A lei federal dos Estados Unidos limita a venda deste dispositivo à venda mediante prescrição médica.

#### **FORA DOS ESTADOS UNIDOS**

**Utilização prevista**: O OrthoView destina-se a ser utilizado quando um profissional de cuidados de saúde devidamente licenciado e qualificado necessita de aceder a imagens médicas com o objetivo de usar tais imagens para planear ou rever um procedimento cirúrgico. O OrthoView disponibiliza um conjunto de ferramentas e modelos (representando dispositivos protéticos e de fixação) para auxiliar o profissional de cuidados de saúde a planear a sua cirurgia.

O dispositivo não deve ser utilizado para realizar mamografias.

#### **Finalidade deste documento**

Leia a informação disponível no fim deste documento na secção Normas Regulamentares e Declaração de Conformidade. Essa secção disponibiliza informação adicional sobre o OrthoView e a sua utilização.

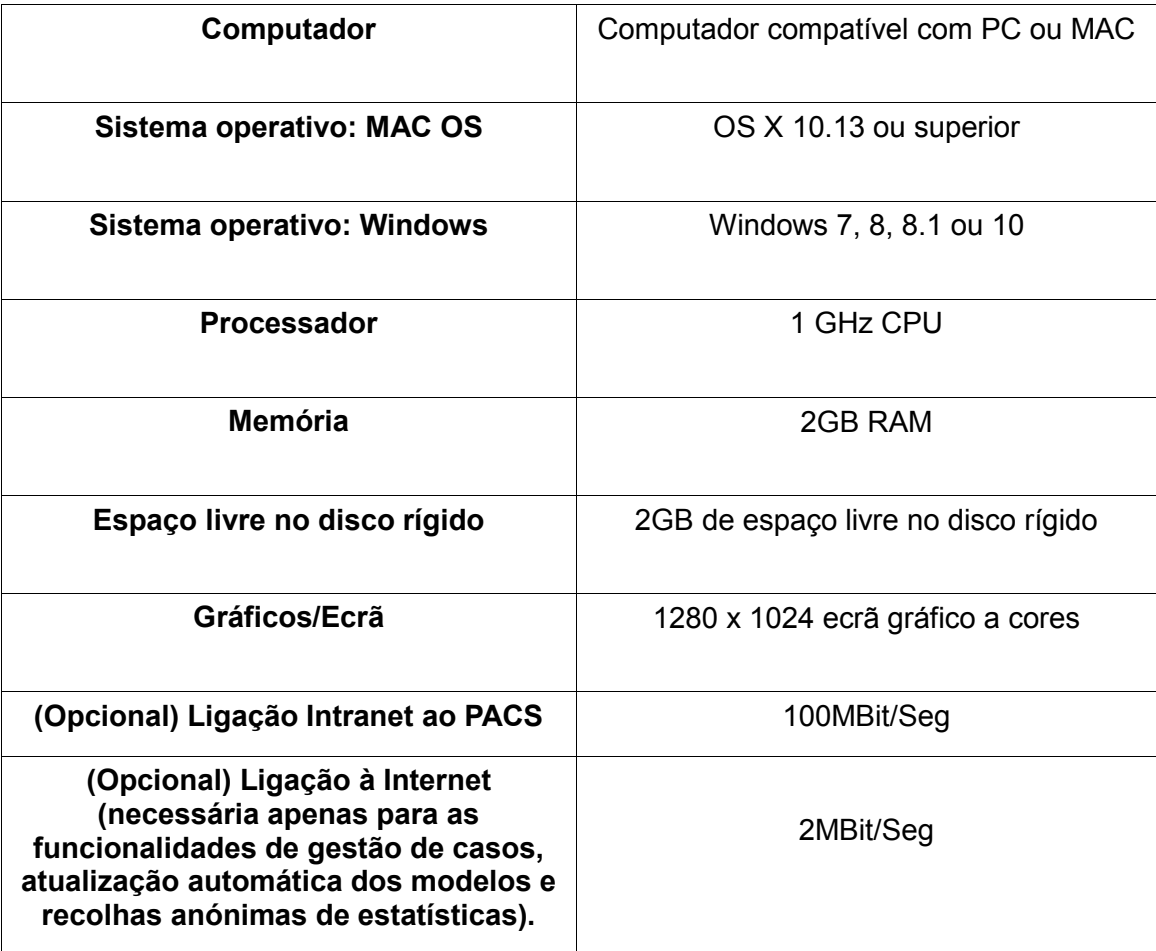

# <span id="page-4-0"></span>**Especificações mínimas do hardware**

#### **Requisitos da conectividade Dicom**

- Conformidade DICOM para suporte das funcionalidades C-ECO, C-LOCALIZAR, C-MOVER, C-GUARDAR, Recuperar ao Nível do Estudo, Recuperar ao Nível da Série, Recuperar ao Nível da Imagem
- Ligação da modalidade necessária no PACS (Sistema de Arquivo e Comunicação de Imagem) para permitir as funcionalidades Pesquisar, Recuperar e Guardar imagens (o fornecedor do PACS poderá cobrar por isto)

**Periféricos:** Teclado e rato.

**Conectividade à Internet:** Para transferir o software e Modelos, vídeos tutoriais e manuais.

**Servidor do OrthoView:** Servidor HTTP ou Pasta de Partilha de Rede (NFS) para utilizar as funcionalidades de Implementação na Web, licenciamento simultâneo, FollowMe ou ImageShare. (nem todas as funcionalidades são compatíveis com todas as configurações/versões)

**Ligação da modalidade DICOM:** Pode ser necessária uma ou mais ligações de modalidade para importar/exportar imagens com um arquivo PACS; é possível que o fornecedor do PACS cobre uma taxa por isto.

# <span id="page-5-0"></span>**Introdução ao OrthoView™**

### **(Português)**

**Aviso importante:** Todos os diagramas e imagens apresentados destinam-se apenas a fins de ilustração e as leituras ou indicações podem não ser iguais às obtidas no decurso da utilização real. Nem todas as opções descritas estão disponíveis em todas as versões do software.

O OrthoView disponibiliza todas as ferramentas necessárias para o planeamento de cirurgias ortopédicas e ortognáticas.

O OrthoView é completamente configurável para se adaptar a requisitos individuais do cirurgião. É necessário instalar uma licença ao iniciar o software. (Exceto no caso das versões de Demonstração, nas quais é instalada automaticamente uma licença)

#### **Ferramenta de planeamento ortopédico**

O OrthoView é uma solução digital de planeamento ortopédico líder de mercado, utilizado em hospitais e clínicas em todo o mundo. Este software inovador disponibiliza, a cirurgiões ortopédicos, o acesso a uma biblioteca abrangente de modelos digitais para substituição de articulações, procedimentos relativos a trauma, correção de deformações dos membros, avaliação de deformações espinais e (sujeito a licença) avaliação pediátrica.

O OrthoView, foi desenvolvido em colaboração com a comunidade ortopédica e é disponibilizado pelos principais fornecedores de PACS. Trata-se de uma solução digital de planeamento pré-operatório concebida especificamente para cirurgiões ortopédicos e constituída por vários módulos especializados, oferecendo uma solução completa para ortopedia.

O processo dos modelos do OrthoView usa uma técnica semelhante às técnicas de modelos de acetato sobre radiografias utilizadas antigamente por muitos cirurgiões para fins de prática. O OrthoView pode auxiliar ao planeamento de procedimentos operatórios, ao dimensionar, planear, reduzir e gerar modelos numa ou mais imagens do paciente e pode gerar relatórios para anexação às notas do paciente.

Os assistentes de modelos do OrthoView ajudam-no a rápida e facilmente dimensionar a imagem de uma radiografia de um paciente até ao tamanho aproximado do modelo necessário. As funcionalidades dos modelos visuais permitem-lhe rever rapidamente múltiplos tamanhos de modelos em relação à radiografia e obter uma visualização precisa do tamanho de implante necessário.

#### **Ferramenta de planeamento ortognático**

**NOTA:- Este é um módulo licenciável em separado que não se encontra disponível em todos os territórios.**

O OrthoView disponibiliza também as ferramentas necessárias aos cirurgiões CMF (Cranio-maxilo-facial) para planeamento de cirurgias ortognáticas, utilizando imagens 2D. As diferentes ferramentas de planeamento ortognático permitem ao utilizador:

- Importar e dimensionar radiografias;
- Realizar uma análise pré-operatória do paciente;
- Realizar uma análise digital cefalométrica;
- Planear osteotomias virtuais e reposicionar segmentos ósseos para simular o tratamento;
- Apresentar medições chave e permitir o armazenamento do plano para revisão posterior.

# <span id="page-6-0"></span>*Instalar uma licença temporária*

Uma licença temporária é emitida quando compra o software, ativando o OrthoView e permitindo-lhe instalar e configurar o software. Ser-lhe-á também fornecida uma chave de produto única, a qual deverá citada em toda a correspondência; o código será semelhante ao seguinte: OR123-12345678.

Execute os seguintes passos para instalar uma licença:

- 1. Quando executa o OrthoView pela primeira vez, surge uma mensagem de alerta a solicitar a introdução de detalhes do primeiro utilizador. Clique em <**OK**> e surgirá um ecrã de registo, no qual deve introduzir os detalhes do utilizador. Depois de introduzidos os detalhes, clique em <**OK**>; o OrthoView apresentará o Acordo de Licença.
- 2. Clique em <**Concordo**> para avançar depois de ler o Acordo de Licença. O software reportará o seguinte: Não Foi Encontrada Uma Licença Válida.
- 3. Clique no botão <**Instalar Licença…**>; surge o ecrã Gestor de Licenças.
- 4. Neste ecrã, selecione o botão <**Instalar Licença…**>; surgirá uma janela Browser de Ficheiros que lhe permitirá navegar até à localização da licença fornecida.
- 5. Realce o nome do ficheiro da licença para selecionar a licença pretendida e clique em <**Selecionar**>; o OrthoView instalará uma cópia desta licença na localização do Servidor de Rede selecionado, numa pasta designada Licença.

Parabéns! A licença foi instalada corretamente

# <span id="page-7-0"></span>*Principais fluxos de trabalho*

O OrthoView tem várias etapas de fluxo de trabalho importantes:

- **Carregar**  Utilizar no Painel InBasket (se disponível) para selecionar o paciente, imagens específicas e o procedimento no painel Exame. (Todas as versões)
- **Dimensionamento**  Dimensionamento das imagens para utilizar no OrthoView no painel Dimensionamento.
- **Analisar**  Análise de um procedimento, avaliando as funcionalidades anatómicas com ferramentas e assistentes no painel Analisar.
- **Reduzir (Ortopédico apenas)**  Realizar a redução através de manipulação das regiões da imagem e/ou fragmentos no painel Reduzir.
- **Simular (Ortognático apenas)** Simular os movimentos esqueletais e dos tecidos moles nas regiões do crânio, maxilar e mandibular no painel Simular.
- **Modelo (Ortopédico apenas)**  Adicionar e ajustar os componentes adequados da prótese no painel Modelo.
- **Guardar**  Guardar o trabalho. Isto pode ser sob a forma de trabalho em curso que pode ser adicionado posteriormente ou ser marcado como um exame inalterável.
- **Reiniciar** Permite-lhe reiniciar o exame atual a partir do estado no qual foi recebido originalmente pelo OrthoView.

Outros painéis que podem ser apresentados para disponibilizar acesso a outras funcionalidades incluem:

- **Pesquisar e Recuperar do PACS** (Não disponível em todas as configurações) Em alguns sistemas, as imagens são enviadas diretamente do PACS para o painel InBasket ou Exame. Caso contrário, as imagens terão de ser importadas utilizando este painel.
- **Gestão de Modelos**  O painel Gestão de Modelos apresenta informação sobre os modelos digitais instalados e disponíveis. É acedido através do menu pendente Ficheiros ou premindo a combinação de teclas <**CTRL/CMD**><**T**>.
- **Gestão de Utilizadores** O painel Gestão de Utilizadores é utilizado para criar Contas de Utilizador, Editar o Utilizador Atual ou Eliminar um Utilizador.
- **Preferências**  Os painéis Preferências permitem-lhe configurar o software para adaptar as suas Preferências pessoais e práticas de trabalho. Para começar a configurar Preferências, prima <**CTRL/CMD**><**R/,**> ou no menu <**Ficheiro**>, selecione <**Preferências**> para abrir o painel Preferências.
- **Gestor da Licença** O Gestor da Licença é utilizado para instalar uma licença; guarde os detalhes do sistema para solicitar uma licença e/ou rever o Acordo da Licença.
- **Acerca de** Apresenta a informação sobre a sua versão do software.

# <span id="page-8-0"></span>*SmartHelp (Ajuda Inteligente)*

Por predefinição, o OrthoView apresenta a funcionalidade SmartHelp, concebida para o ajudar a utilizar o software, podendo ser ocultada ou desacoplada do ecrã principal, se necessário. Memoriza as últimas definições mas, por predefinição, é apresentada como acoplada e as opções abaixo encontram-se disponíveis. Esta secção descreve todas as possíveis opções de apresentação disponíveis na barra de ferramentas da funcionalidade SmartHelp.

O seguinte encontra-se disponível na barra de ferramentas da funcionalidade SmartHelp quando acoplada:

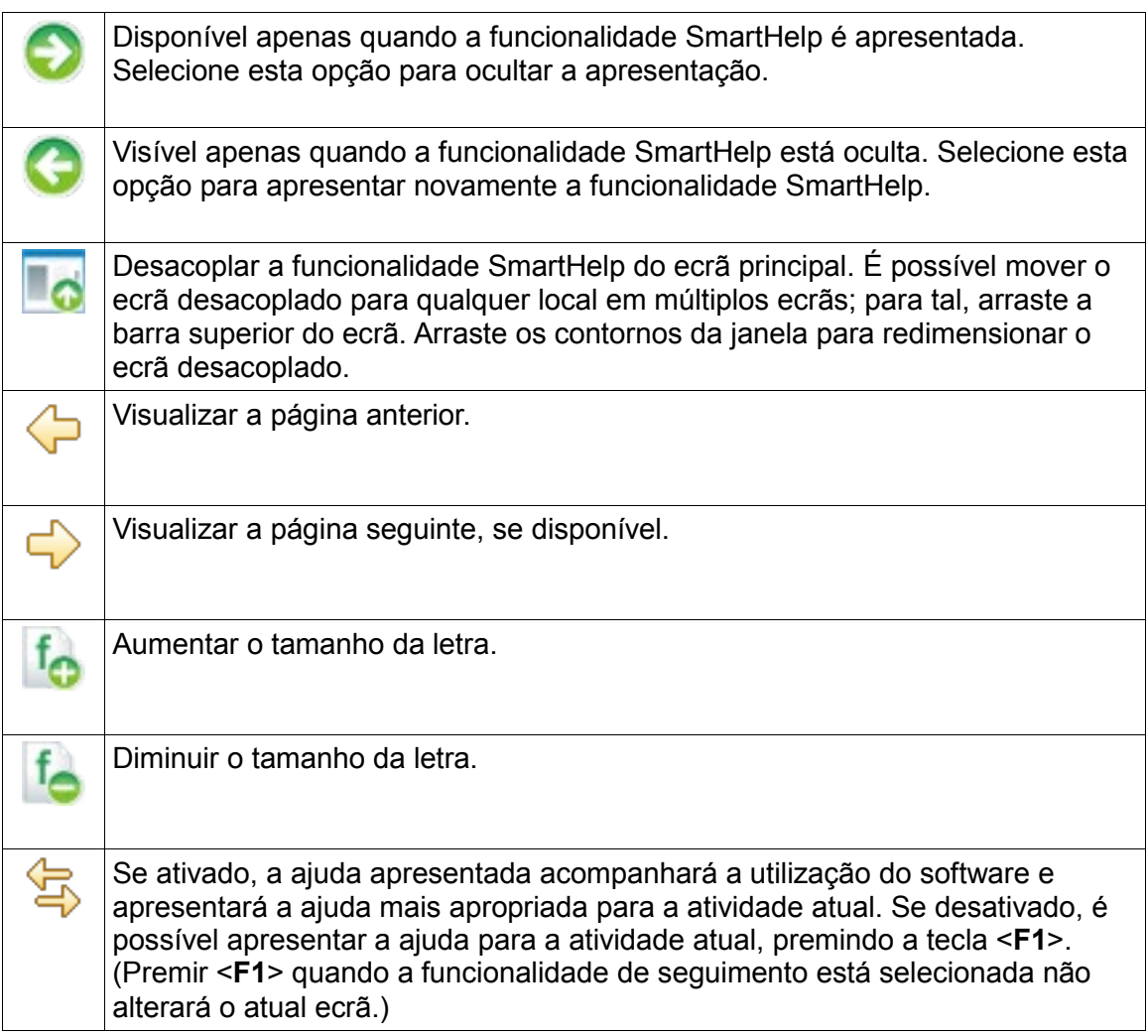

Se a funcionalidade SmartHelp estiver desacoplada, as seguintes opções estarão disponíveis na barra de ferramentas:

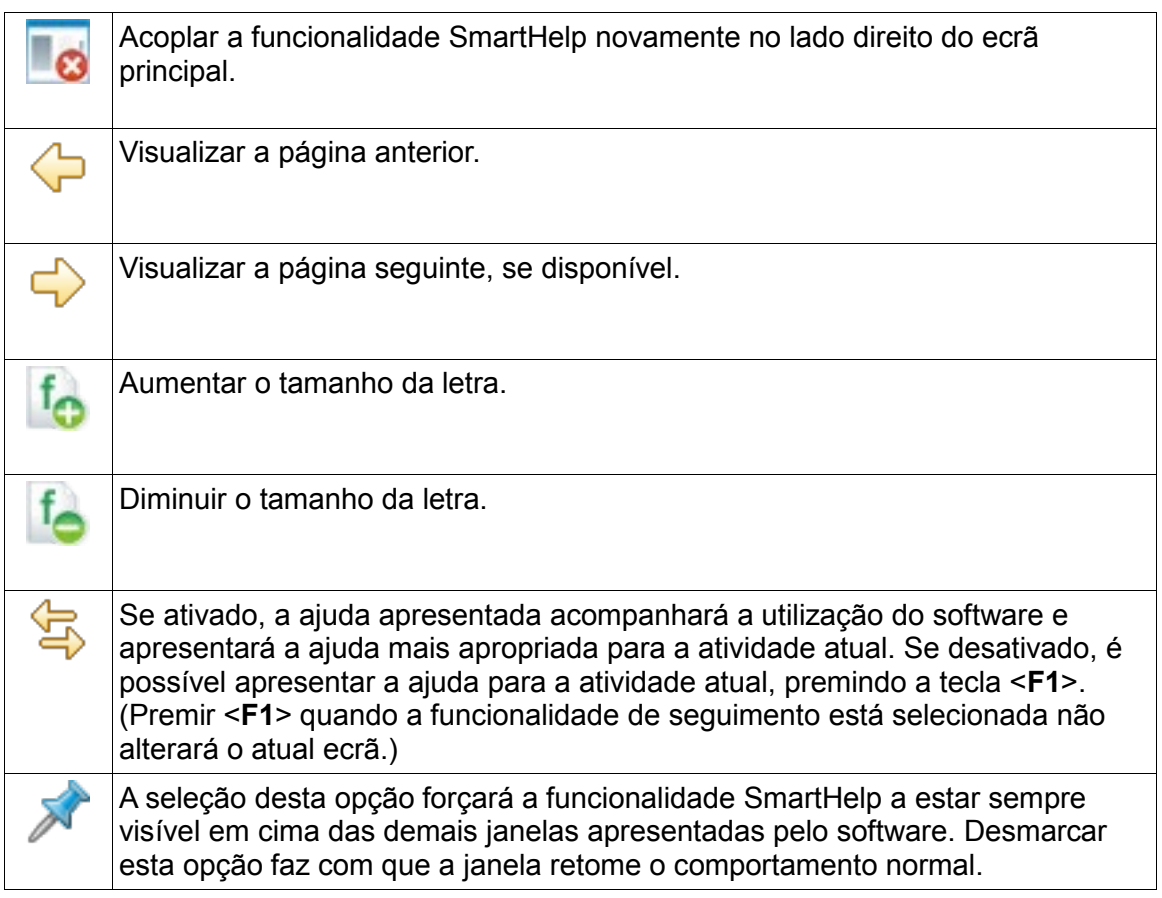

# <span id="page-10-0"></span>**Movimentação no OrthoView**

É possível mover-se no OrthoView, utilizando os atalhos do rato e teclado. O OrthoView tem uma barra de menu padrão que disponibiliza o acesso a vários comandos.

# <span id="page-10-1"></span>*Uso do rato*

Existem cinco métodos básicos de uso de um rato com dois botões no OrthoView:

(1) Mova o rato para movimentar o cursor no ecrã.

(2) Clique no botão esquerdo do rato para selecionar um objeto, como uma ferramenta ou assistente. Selecione uma ferramenta da barra de ferramentas e, em seguida, clique no botão esquerdo do rato sobre a imagem para colocar a ferramenta. (Selecione uma ferramenta ou assistente posicionado previamente para o ativar.)

(3) Prima ininterruptamente o botão esquerdo do rato e mova o rato para arrastar o objeto selecionado sobre a imagem. Isto é designado arrastar para a esquerda.

(4) Clique no botão direito do rato sobre um objeto selecionado para apresentar uma seleção do menu para esse objeto, se disponível.

(5) Prima ininterruptamente o botão direito do rato e mova o rato para permitir a realização de várias operações específicas para essa ferramenta ou assistente. Isto é designado arrastar para a direita.

# <span id="page-10-2"></span>*Ecrã principal*

As janelas no OrthoView têm as seguintes funcionalidades:

- **Barra do Título**. Apresenta o nome do programa. (e a Barra do Menu do OrthoView no OS X) Nota: No OS X e no modo Ecrã Inteiro, a barra do Título encontra-se oculta, mas pode ser apresentada utilizando o atalho da Pesquisa Spotlight de <CMD><br/>sbarra de espaços>
- **Barra do Menu**. Diretamente debaixo da barra do Título. Isto apresenta os menus pendentes disponíveis no OrthoView. Clique num nome do menu para o abrir e consulte os comandos disponíveis.
- **Botões normalmente disponíveis**. Estes são os botões normalmente disponíveis que é possível selecionar ao trabalhar nos ecrãs principais no OrthoView. Ao executar as funcionalidades de dimensionamento, análise, redução ou modelos, pode clicar em Exame para regressar ao painel Exame, útil se pretender abrir imagens adicionais. (Não perderá o seu trabalho se fizer isto.)
- **Informação do Paciente**. Clique no ícone no canto inferior esquerdo do ecrã para consultar os detalhes do paciente e editá-los, se necessário. Nota: Se quiser adicionar notas a um exame, está disponível um painel Notas separado, o qual ficará disponível depois de abrir um exame.
- **Zoom.** Existem duas opções para esta funcionalidade. Selecione o controlo de deslize para ajustar o Zoom ou selecione o botão para alternar entre a apresentação Ajustar Tamanho ou o nível anterior do zoom.
- **Tamanho da Imagem**. Isto só é útil se tiver mais do que uma imagem do paciente aberta simultaneamente. Se estiverem visíveis múltiplas janelas, clique em Maximizar Comando para expandir a janela para ocupar toda a área de visualização da imagem do paciente. O Comando transforma-se em Minimizar Comando. Clique em Minimizar Comando para fazer com que a janela partilhe o espaço com todas as demais imagens. A opção Ocultar Imagem fecha a imagem que poderá ser reaberta regressando ao ecrã Exame.
- **Fechar a imagem**. Isto fecha a janela. Nota: Qualquer trabalho efetuado na janela será perdido, pelo que, se reabrir a janela, esta não estará no mesmo estado em que estava quando a fechou.
- **Painel Opção**. Utilizado para um grupo de opções quando só é possível selecionar opções apropriadas para o atual estado da imagem. Isto incluiria as Ferramentas de Dimensionamento, os Assistentes de Planeamento, as Funcionalidades de Redução e as Seleções de Modelos.
- **Área da Imagem**. Apresenta até quatro radiografias abertas simultaneamente.
- **SmartHelp**. Ajuda sensível ao contexto quando necessária.

# <span id="page-11-0"></span>*Painéis de controlo*

O Painel de Controlo controla o estado atual do OrthoView e muda à medida que usa o OrthoView. Este painel pode ser:

- **InBasket** (nem todas as versões) controla o acesso à informação e imagens do paciente.
- **Seletor do Procedimento** permite ao utilizador selecionar um procedimento ou serviço.
- **Painel Exame** apresenta o seguinte:
	- Atuais procedimentos e serviços em uso.
	- Imagens radiográficas do paciente.
	- O relatório pré-operatório.
- **Notas** permite a redação de notas durante a análise.
- **Relatório** apresenta um relatório do procedimento.
- **Painel Dimensionamento** dimensiona a imagem do paciente selecionada.
- **Painel Análise** usa assistentes para ajudar a identificar pontos de referência esqueletais.
- **Painel Simular (Ortognático apenas)** simula os movimentos esqueletais e dos tecidos moles nas regiões do crânio, maxilar e mandibular no painel Simular.
- **Painel Reduzir (Ortopédico apenas)** permite a Gestão de Fraturas, utilizando a Redução da Imagem e/ou Correção de Deformações dos Membros utilizando os assistentes, ferramentas e animadores específicos do procedimento.
- **Painel Modelo (Ortopédico apenas)** controla o tamanho do modelo apresentado.

#### <span id="page-12-0"></span>*Ocultar ecrãs*

Muitos ecrãs individuais no software podem ser minimizados para permitir uma melhor apresentação das áreas adjacentes. Estes ecrãs têm um ícone de seta ao lado do título. Clique nessa seta para ocultar o ecrã em questão. A seta muda para outro formato  $\bullet$  e clicar nessa seta tornará o ecrã visível novamente.

Cada painel de controlo contém vários controlos, e estes são explicados mais detalhadamente nas secções correspondentes do painel da funcionalidade SmartHelp.

Exceto o painel InBasket, os demais ecrãs principais no software geralmente contêm os botões normalmente disponíveis que lhe permitem comutar entre vistas e ações.

#### <span id="page-12-1"></span>*Botões normalmente disponíveis*

São disponibilizados vários botões ao longo do painel ativo em qualquer um dos lados da barra de ferramentas. Estes ajudam-no a controlar o painel ativo e permitem-lhe avançar para outras partes do programa ou aplicar ferramentas na imagem ativa. São descritos na secção da funcionalidade SmartHelp.

#### <span id="page-12-2"></span>*Carregar imagens*

Isto consiste na seleção e abertura posterior de uma ou mais imagens. O OrthoView consegue apresentar até quatro imagens simultaneamente. No caso das ancas e ombros, é necessária uma imagem AP ou PA individual, exceto caso pretenda também trabalhar com uma vista ML ou LM. No caso dos joelhos, normalmente serão necessárias duas imagens - uma vista AP (ou PA) e uma vista ML (ou LM).

**Nota**: Para carregar e pesquisar através de um sistema PACS, é necessário estabelecer ligações entre o OrthoView e o sistema PACS, utilizando o painel Preferências do OrthoView. Será também necessário configurar o sistema PACS para estabelecer uma ligação com o OrthoView.

#### <span id="page-12-3"></span>*Desenho*

A maioria das coisas que faz no OrthoView envolvem a manipulação de vários tipos de desenhos sobre uma radiografia. Estes desenhos incluem ferramentas, assistentes e modelos. Esta secção informa-o sobre os temas comuns presentes na manipulação de todos.

Tudo o que é apresentado sobre uma radiografia é designado uma figura. Cada um destes tem pelo menos uma pega e mais alguns elementos gráficos, como linhas, curvas e texto. Normalmente, a figura selecionada é a última que criou ou alterou. Nota: Só pode selecionar uma figura de cada vez.

Todas as pegas definem um ponto único, geralmente no centro, a partir de onde o corpo assume a sua posição. Para as tornar visíveis, as pegas são apresentadas como uma forma maior do que o ponto.

Poderá ver que figura foi selecionada, porque as pegas serão mais óbvias; mudam de pequeno ponto para um quadrado, cruz ou qualquer outra forma. A figura selecionada é a eliminada quando prime Eliminar ou move-se quando prime uma seta.

#### *Área exportável da imagem*

Se reduzir uma imagem para que a radiografia não ocupe toda a área da imagem apresentada, o Utilizador pode adicionar figuras como Anotações, Linhas, etc. na área adicional. Há um limite para a quantidade de espaço adicional que pode ser exportada ao Guardar ou Imprimir e uma linha tracejada será apresentada dentro da janela da imagem se a área exportável for inferior ao tamanho geral de visualização da janela da imagem.

Quaisquer figuras que se prolonguem além da linha tracejada serão "cortadas" aproximadamente nesse ponto.

A primeira imagem apresenta a janela da imagem conforme vista no OrthoView.

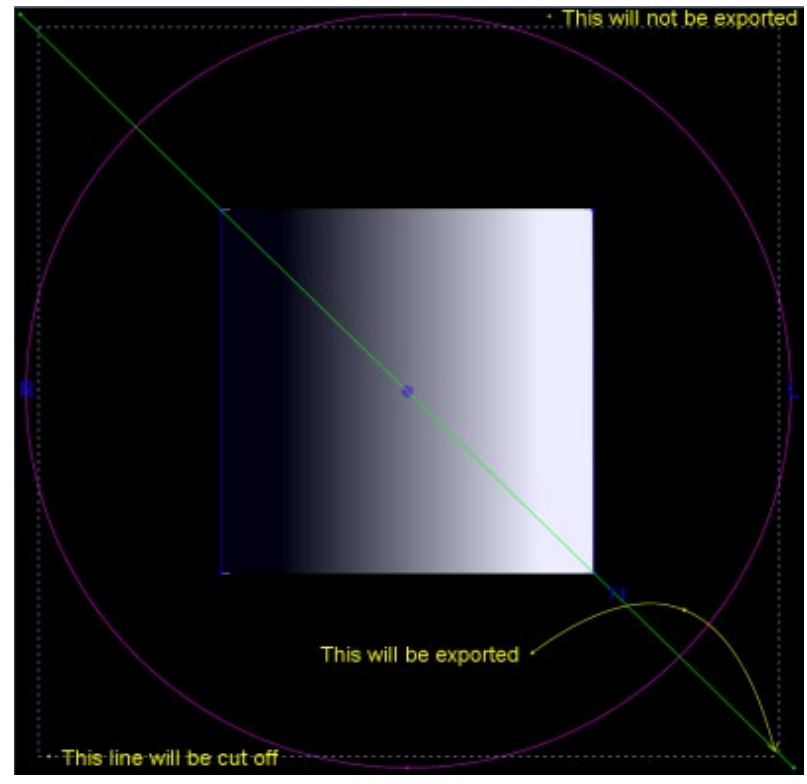

O exemplo abaixo apresenta o provável resultado final exportado pelo OrthoView.

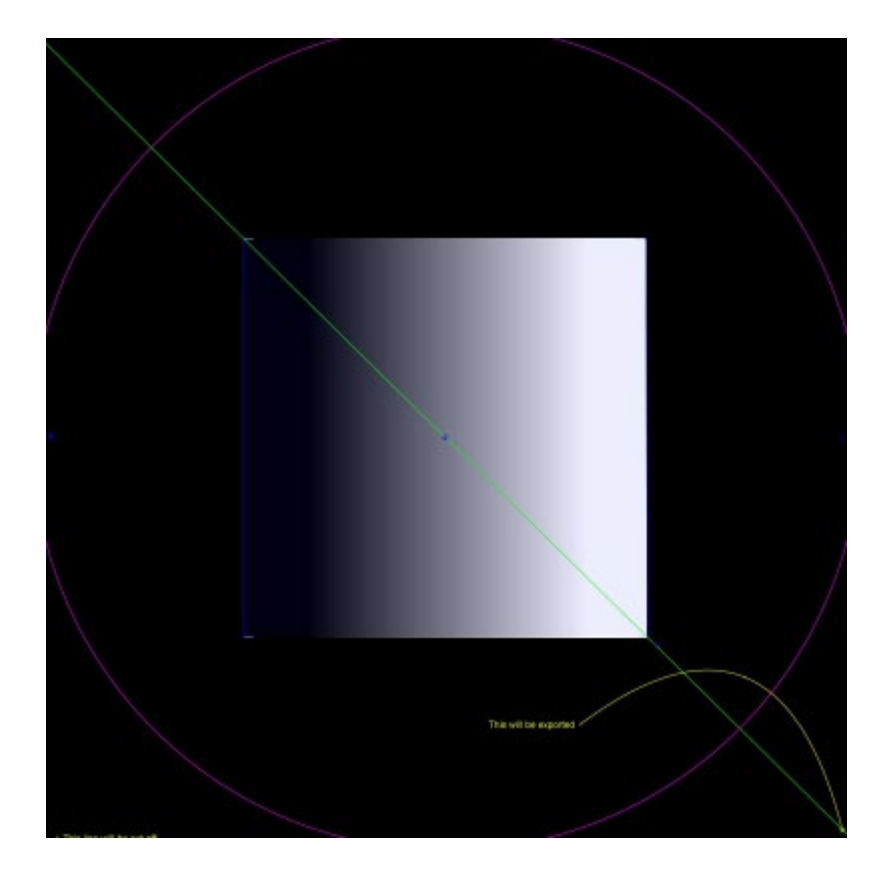

#### <span id="page-14-0"></span>*Selecionar/Movimentar uma figura*

Selecionar uma figura:

Clique no botão esquerdo do rato em qualquer parte de uma figura para a selecionar. Qualquer outra figura selecionada previamente será desmarcada. Clique com o botão esquerdo do rato numa parte da radiografia que não esteja no interior de uma figura, para desmarcar todas as figuras.

Movimentar uma figura com o rato

Use o rato em qualquer lugar na figura, exceto no interior de uma pega. Prima o botão ininterruptamente e movimente-o, de forma a que a figura acompanhe o ponteiro do rato. Nota: Nos modelos e assistentes, este movimento pode ser por vezes limitado de maneira a que a figura deslize ao longo de um eixo. Liberte o rato quando estiver na posição correta. A figura permanece selecionada.

Movimentar uma figura com as teclas

Selecione a figura com o rato e prima depois uma tecla com seta. A figura move-se em pequenos incrementos. Se premir ininterruptamente a tecla Shift e, em seguida, uma tecla com seta, a figura movimenta-se um pouco na direção da seta.

 $-16-$ 

# <span id="page-15-0"></span>*Modificar ou eliminar uma figura*

Modificar uma figura

A maioria das figuras (exceto modelos e anotações) pode ser modificada arrastando as suas pegas. Para tal, prima o botão do rato sobre a pega e, em seguida, movimente o rato. O 'ponto quente' da pega acompanha o cursor do rato. Várias coisas devem ser destacadas neste processo:

- Logo que prime o botão do rato em qualquer local da pega, esta movimenta-se de forma a que o seu ponto determinante fique debaixo do cursor do rato.
- Por vezes, uma pega encontra-se no interior de outra figura. Neste caso, pode ser difícil selecionar a pega. Para resolver isto, selecione a figura e clique em qualquer ponto no exterior da outra figura: esta ação seleciona todas as pegas. Poderá clicar agora na pega pretendida.

Eliminar uma figura

Selecione a figura com o rato e prima Delete ou Backspace no teclado. A figura será eliminada. Nota: Não é possível eliminar Assistentes e Modelos.

#### <span id="page-15-1"></span>*Medidores*

Muitos assistentes e ferramentas apresentam números derivados das suas posições das pegas. O valor apresentado depende da ferramenta ou assistente, mas é uma distância em milímetros ou ângulos em graus.

Muitos Medidores são também botões.

No painel Dimensionamento, clique na ferramenta Medidor do Círculo

ou Medidor da Linha e introduza o tamanho conhecido: por ex., 30,5 mm. O OrthoView dimensiona automaticamente a radiografia para o fator de ampliação correto.

Nos painéis Análise e Modelos, clique no botão direito num Medidor (exceto os que façam parte dos assistentes) para apresentar uma caixa de diálogo que lhe permita anexar uma anotação a ela. Isto resulta na apresentação da anotação no relatório e na ponta da ferramenta.

Clique no botão esquerdo sobre Medidores nos quais seja possível alterar os valores (como Definidores do Eixo) para abrir uma caixa de diálogo e poder introduzir um novo valor. Na maioria dos casos, o valor introduzido está limitado a valores sensíveis.

É possível ocultar temporariamente todos os Medidores se pegas ou itens de pequena dimensão ficarem ocultos atrás dos medidores: Para tal, use <**CTRL**><**M**> que comuta entre ocultar e apresentar medidores. É também possível ativar a opção Arrastar Medidor com as teclas <**CTRL**><**D**>, o que lhe permite mover os medidores na radiografia. Desative esta opção para trancar os medidores na devida posição.

#### <span id="page-16-0"></span>*Camadas*

Se tiver múltiplas ferramentas ou assistentes e estes forem sobrepostos, podem ser organizados individualmente e avançados ou recuados em relação uns aos outros para o item ativo, selecionando a opção Organizar no menu pendente que surge ao clicar no botão direito do rato e selecionando os seus requisitos nas opções disponíveis. Estas opções são apresentadas como botões quando utiliza uma caixa de propriedades predefinida.

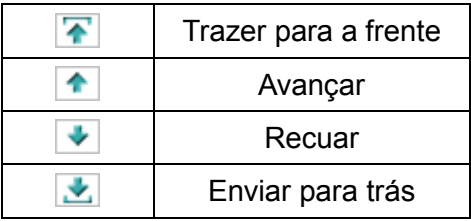

# <span id="page-16-1"></span>*Apresentar/Ocultar painéis*

A visualização predefinida é a apresentação do Painel de Controlo à esquerda, a área de visualização da Imagem no centro e a funcionalidade SmartHelp à direita do ecrã. Clique em <sup>C</sup>Ocultar Painel para ocultar o Controlo ou SmartHelp e aumentar a área de visualização da Imagem. O painel fica oculto até clicar em  $\bullet$  Apresentar Painel para comutar a vista e apresentar novamente o painel oculto e a área de visualização.

#### <span id="page-16-2"></span>*Arrastar a barra*

Adicionalmente, é possível arrastar a barra entre a apresentação da imagem e as suas respetivas opções para ampliar o painel das opções ou a apresentação da imagem. Passe o rato sobre a barra e o cursor mudará para uma seta horizontal dupla. Arraste o cursor do rato para ajustar a visualização pretendida.

#### <span id="page-17-0"></span>*Janelas de imagem*

A área de visualização da Imagem no OrthoView é o local onde são apresentadas as radiografias do paciente. É possível abrir simultaneamente um máximo de quatro visualizações.

Cada janela pode ser maximizada para ocupar a área da imagem completa ou minimizada para apresentar as quatro.

Utilizando o menu Janela ou os controlos na barra do título da imagem, poderá controlar as janelas individuais, através das funcionalidades Comutar Zoom, Zoom, Ocultar, Maximizar/Minimizar e Fechar.

Trabalhar com as janelas da imagem da radiografia

Por predefinição, as janelas da radiografia abrem no modo "Ajustar Tamanho" (isto pode ser desativado nas Preferências). O aumento do zoom aumenta a ampliação da radiografia e apresenta as barras de deslocamento para efetuar o deslocamento panorâmico (movimentar) em torno do espaço de trabalho. Para efetuar o deslocamento panorâmico, use as barras de deslocamento laterais e arraste na imagem.

A redução do zoom reduz a radiografia e apresenta uma tela preta em torno da mesma. Esta área da tela pode ser utilizada para posicionar ferramentas, assistentes, modelos ou fragmentos de redução da imagem que não estejam, ou não possam estar, sobrepostos na imagem da radiografia.

#### Usar a barra de ferramentas

A barra de ferramentas encontra-se localizada acima do painel Imagem. Contém uma coleção de ferramentas de desenho, medição e apresentação. Só é possível selecionar uma ferramenta de cada vez. As ferramentas de desenho e medição encontram-se alinhadas numa fila a partir da esquerda, e as ferramentas de apresentação encontram-se à direita. Use os ícones da barra de ferramentas para determinar o que acontece quando clica no rato ou o arrasta na imagem do paciente.

Nota: As ferramentas utilizadas para manipulação adicional da imagem encontram-se localizadas no painel Dimensionamento.

Estado da ferramenta

Quando seleciona uma ferramenta, o ícone muda para o estado selecionado. Estes são exemplos do estado da Ferramenta do Ponteiro:

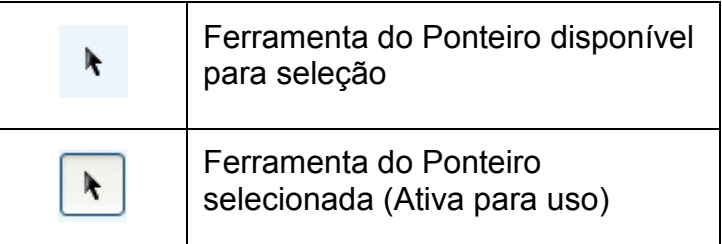

As ferramentas individuais encontram-se descritas dentro da funcionalidade SmartHelp.

Definição das propriedades predefinidas das ferramentas

É possível definir as propriedades das ferramentas selecionando o item pretendido na barra de ferramentas e clicando no botão direito do rato para abrir a janela das propriedades predefinidas dessa ferramenta específica. Isto afetará todas as instâncias futuras dessa ferramenta até serem alteradas. Exemplo da ferramenta do ângulo:

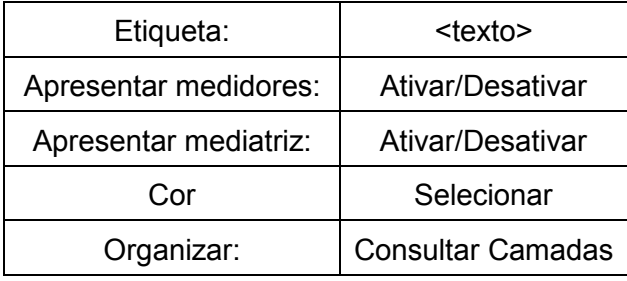

Propriedades da ferramenta na imagem

É possível atribuir características individuais às propriedades da ferramenta já desenhadas numa imagem, clicando no botão direito do rato sobre uma pega da ferramenta já presente numa imagem. Surge uma apresentação da janela para adicionar/remover funcionalidades dessa ferramenta específica, apresentar ajuda ou apresentar a caixa das propriedades conforme necessário. Exemplo da ferramenta do ângulo:

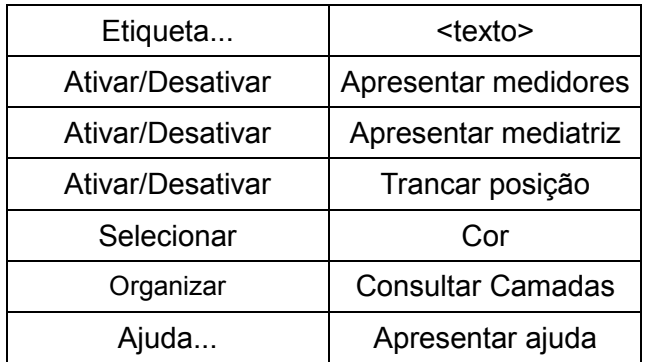

As opções predefinidas da propriedade listadas também se aplicam a ferramentas específicas aplicadas a uma imagem.

# <span id="page-19-0"></span>*Atalhos do teclado*

Os atalhos do teclado permitem-lhe realizar ações do menu com um único batimento de tecla, tornando a utilização do OrthoView ainda mais rápida e simples. Para utilizar uma tecla de atalho, prima ininterruptamente as teclas modificadoras indicadas abaixo e, em seguida, prima a tecla. (Nem todas as opções se encontram disponíveis em todas as configurações)

As teclas modificadoras no Windows são as seguintes: <**CTRL**> (Teclas de controlo em qualquer extremidade do teclado) <**ALT**> (qualquer uma das teclas Alt) <**SHIFT**> (qualquer uma das teclas Shift) ou uma combinação das teclas supra indicadas.

As teclas modificadoras no OS X são as seguintes: <**CMD**> (Teclas de controlo em qualquer extremidade do teclado) <**OPT**> (qualquer uma das teclas de Opção – Por vezes designada como <**Alt**>) <**SHIFT**> (qualquer uma das teclas Shift) ou uma combinação das teclas supra indicadas.

**Teclas do Windows Ação Teclas do OS X** <**CTRL**><**R**> Ver o painel Preferências <**CMD**><**,**> (vírgula) <**CTRL**><**T**> Abrir o painel Gestão de Modelos <**CMD**><**T**> <**CTRL**><**U**> Abrir o painel Gestão de Utilizadores <**CMD**><**U**> <**CTRL**><**M**> Apresentar/Ocultar painéis <**CTRL**><**M**> <**CTRL**><**D**> Ativar/Desativar a opção Arrastar Medidor <**CTRL**><**D**> <**CTRL**><**P**> Imprimir relatório <**CMD**><**P**> <**CTRL**> <**ALT**><**P**> Imprimir a radiografia atual completa com os itens sobrepostos <**CMD**><**OPT**><**P**> <**CTRL**><**E**> Sair do programa <**CMD**><**Q**> <**CTRL** ><**Z**> Anular a última ação (ou ações) da ferramenta ou assistente aplicada(s) na imagem <**CMD**><**Z**> <**CTRL**><**Y**> Refazer a(s) última(s) ação(ões) anulada(s) da ferramenta ou assistente <**CMD**><**Y**> <**CTRL**><**0**> Apresentar a imagem na janela de apresentação Ajustar Tamanho <**CMD**><**0**> (zero) <**CTRL**><**-**> (menos) | Redução do zoom da imagem atual <**SHIFT**><**CMD**><**,**> (vírgula) <**CTRL**><**+**> (mais) Ampliação do zoom da imagem atual <**SHIFT**><**CMD**><**.**> (ponto final) <**F1**> Apresentar o ecrã de ajuda contextual se não estiver ainda a ser apresentado <**FN**><**F1**> <**S**> Ativar/Desativar a funcionalidade "Encaixar em" <**S**> **<br />
solarra de espaço>** Ativar/Desativar a funcionalidade "Lente Azul" <**barra de espaço**>

A tabela abaixo indica que atalhos estão geralmente disponíveis.

# <span id="page-20-0"></span>**Processo de trabalho do OrthoView**

O OrthoView é utilizado em quatro etapas para planeamento ortopédico. Quando seleciona o planeamento Ortognático, o painel Reduzir é substituído pelo painel Simular e o painel Modelo é removido.

**Nota**: A Redução durante procedimentos eletivos da anca pode ser efetuada diretamente no painel Modelo.

#### **Etapa Dimensionamento**

A escala da radiografia deve ser estabelecida. Numa situação ideal, a radiografia é dimensionada a partir de um marcador ou régua de tamanho conhecido no plano correto.

#### **Etapa Análise**

Os assistentes anatómicos foram concebidos para permitir a rápida identificação de pontos de referência ósseos chave.

**Ortopédico apenas:** Depois de colocar os assistentes, o OrthoView recomenda o modelo que é mais provável ajustar-se, e introduz o modelo em questão na posição correta (isto é realizado no painel Modelo). Nota: Não é necessário utilizar os assistentes de planeamento. Se o dimensionamento estiver completo, é possível avançar diretamente para a etapa Modelos.

#### **Etapa Redução (Ortopédico apenas)**

O ecrã de redução é utilizado para animar os assistentes de deformação dos membros no ecrã de análise descrito anteriormente e suporta também a ferramenta de fragmento da imagem para movimentar fragmentos ósseos para realinhamento.

#### **Etapa Simular (Ortognático apenas)**

O ecrã de simulação é utilizado para animar a reconstrução facial dos tecidos moles e rígidos.

#### **Etapa Modelos (Ortopédico apenas)**

O modelo selecionado é introduzido e colocado automaticamente na radiografia na posição correta de acordo com o assistentes. Todos os tamanhos e posições sugeridos são facilmente alterados e ajustados. A solução final dos modelos pode ser guardada com a imagem do paciente como parte do registo eletrónico do paciente.

# <span id="page-22-0"></span>**Modelos e planeamento com o OrthoView**

O OrthoView tem vários métodos para ajudar um plano do cirurgião para muitos tipos de procedimentos. As opções Eletiva, Deformação e Fratura estão disponíveis para efetuar planos no OrthoView com uma gama de modelos digitais, assistentes e ferramentas para ajudar a selecionar o tipo e tamanho corretos de implante.

Também estão disponíveis serviços 3D; se selecionados, o utilizador é reencaminhado para um site externo, onde poderá adquirir várias opções 3D personalizadas diferentes dependendo das necessidades do paciente.

# <span id="page-22-1"></span>*Painel Exame*

O painel Exame é utilizado para selecionar o Procedimento e Serviços e as imagens da radiografia. Clique no ícone Adicionar para adicionar um Procedimento ou Serviço adicional.

Para iniciar o planeamento, na **Lista de Exame** selecione o paciente e clique em Abrir.

# <span id="page-22-2"></span>*Selecionar um procedimento*

Um procedimento ou serviço 3D é selecionado inicialmente na seguinte caixa de diálogo:

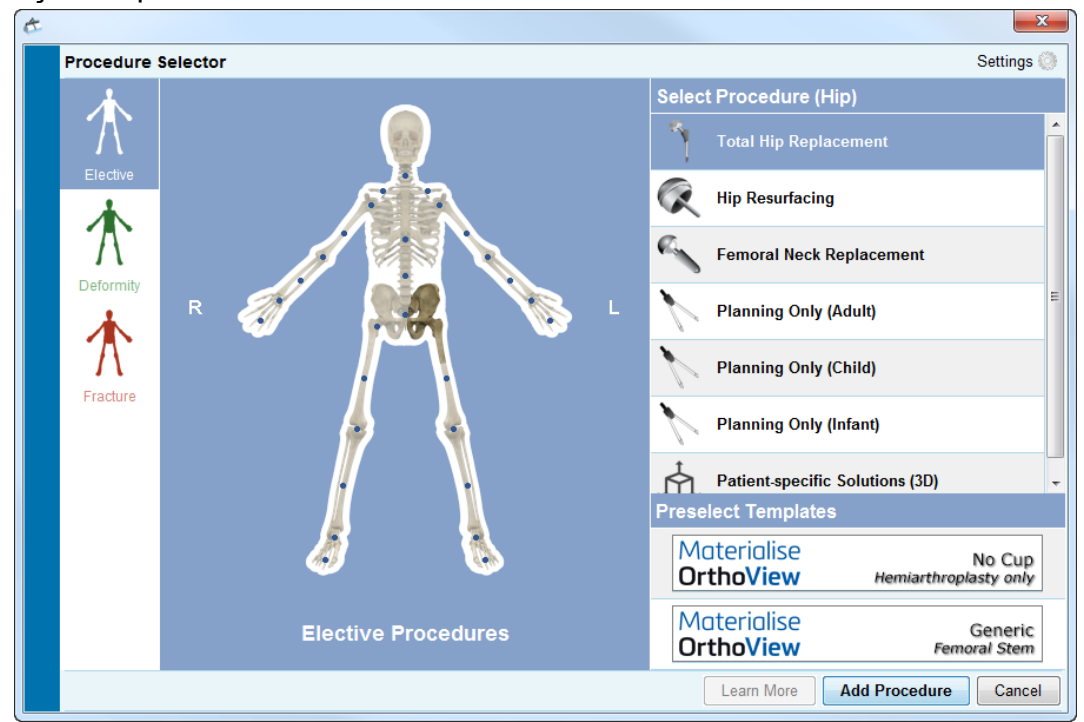

Seleção do procedimento**:**

© 2018 Meridian Technique Ltd. Todos os direitos reservados. OrthoView™ Manual do Utilizador - Versão 7.3 - Data de lançamento quinta-feira, 09. maio 2019 Começando da esquerda para a direita:

- 1. Selecione a opção Eletiva (separador do esqueleto azul), Deformação (separador do esqueleto verde) ou Fratura (separador do esqueleto vermelho).
- 2. Clique na parte pretendida do corpo (passe com o rato para apresentar a parte do corpo, por ex., "Anca").
- 3. Clique no procedimento selecionado no lado do paciente onde quer realizar o plano (o clique duplo abre o painel Radiografia imediatamente). O procedimento selecionado será realçado (conforme apresentado na imagem "Substituição Total da Anca").
- 4. Se aplicável, selecione os modelos para o procedimento (pode ainda selecionar ou alterar os modelos no painel Modelo).
- 5. Clique em "Adicionar Procedimento" no canto inferior direito da caixa de diálogo; isto abre o painel Radiografia.

**Nota: Só é possível iniciar o dimensionamento/análise/modelos depois de selecionar um procedimento.**

#### <span id="page-23-0"></span>*Seleção de radiografias para abrir*

Tem igualmente de selecionar a imagem ou imagens do paciente com as quais vai efetuar o modelo. Isto é realizado selecionando os nomes do ficheiro em Selecionar Radiografias para abrir a secção.

Esta área apresenta a radiografia do paciente no exame. Selecione o nome de uma radiografia para a pré-visualizar na opção Selecionar Radiografias para abrir. É apresentada uma pré-visualização da radiografia.

Para selecionar uma imagem única do paciente para os modelos, faça duplo clique no seu nome. Em alternativa, selecione o nome da imagem e clique em Abrir Radiografias Selecionadas. Para selecionar mais do que uma imagem do paciente para os modelos, prima <**CTRL/ CMD**> e clique para selecionar todas as imagens que pretende abrir. Clique em Abrir Radiografias Selecionadas depois de todas as radiografias pretendidas estarem selecionadas.

É aberta a imagem ou imagens selecionadas. Se abrir múltiplas imagens, uma delas será a "Atual" e estará claramente selecionada.

O painel à esquerda reflete o estado da janela atualmente selecionada. Clique no cabeçalho da janela para alterar qual a janela está selecionada. Em alternativa, pode utilizar o menu Janela e/ou os controlos no canto superior direito das imagens para apresentar apenas a janela atual ou para ambas/todas simultaneamente.

# <span id="page-24-0"></span>**Painel Dimensionamento**

Neste painel, é estabelecido o tipo de radiografia e a imagem é calibrada. Esta etapa é crítica porque, mesmo se o tamanho do filme/placa de radiografia for conhecido, as características anatómicas serão ampliadas por um fator que depende da configuração da máquina de raios-X e do tamanho do paciente.

As opções de dimensionamento são descritas na funcionalidade SmartHelp.

**Nota: Depois de o dimensionamento estar completo, a(s) imagem(ns) dimensionada(s) serão automaticamente movidas para o painel Análise ou Reduzir para que possa continuar o seu trabalho no painel apropriado.**

# <span id="page-24-1"></span>**Painel Análise**

Dependendo do procedimento selecionado nas representações do paciente azul, verde ou vermelha no painel Exame, depois do Dimensionamento surgirá o painel Análise ou o painel Reduzir (Ortopédico apenas)/Simular (Ortognático apenas).

Utilizando o painel Análise, poderá efetuar medições de características anatómicas na imagem do paciente com as ferramentas medidoras e/ou utilizando um ou mais dos assistentes especializados para a área anatómica com a qual está a trabalhar.

Selecione a ferramenta apropriada na barra de ferramentas, clique e arraste a ferramenta sobre a imagem do paciente: ou, em Assistentes, selecione o assistente que pretende utilizar.

## <span id="page-24-2"></span>*Controlos do painel*

Além dos botões normalmente disponíveis, existem Controlos de Planeamento específicos apresentados imediatamente debaixo dos separadores do procedimento. Estes são descritos na funcionalidade SmartHelp .

#### <span id="page-24-3"></span>*Ajuda com o planeamento*

Para planear o procedimento, terá de selecionar as ferramentas de medição corretas, ou assistentes, e, em seguida, posicioná-las na imagem do paciente. Esta informação encontra-se visível como uma ponta de ferramenta e é apresentada no relatório pré-operatório.

IMPORTANTE: As medições apresentadas nos medidores por vezes ficam sobrepostas. Pode apresentá-las ou ocultá-las em qualquer altura. Para tal, no menu Janelas, clique em Apresentar/Ocultar Medidores: em alternativa, prima <**CTRL**><**M**>. Pode também ativar a opção Arrastar Medidor com as teclas <**CTRL**><**D**>, o que lhe permite mover os medidores na radiografia. Desative a opção Arrastar Medidor para trancar os medidores na sua devida posição.

#### **Usar a barra de ferramentas**

Para seleção, selecione a ferramenta apropriada da barra de ferramentas, como uma linha ou um círculo. Para criar medições, clique ou arraste a ferramenta sobre a área apropriada na imagem do paciente. Se precisar de criar uma medição numa posição já ocupada por outra coisa, crie a medição numa posição vazia e, em seguida, arraste-a para a sua devida posição.

#### **Movimentar e redimensionar as medições**

Para selecionar uma ferramenta de medição, clique em qualquer ponto da mesma. Todas as ferramentas de medição, como uma linha ou um círculo, têm uma ou mais pegas. Depois de selecionar uma ferramenta, as pegas são apresentadas como caixas ocas. Só é possível redimensionar depois de selecionar uma ferramenta.

#### **Alterar o tamanho, a posição ou as propriedades de uma ferramenta**

Para alterar o tamanho e a posição de uma ferramenta, clique para selecionar a ferramenta e, em seguida, use as pegas para a redimensionar. Para alterar a posição da ferramenta sem alterar o seu tamanho, clique para selecionar a ferramenta (certificando-se de que não clica numa pega); prima o botão esquerdo do rato tendo o ponteiro do rato na ferramenta e, em seguida, arraste a ferramenta até à posição pretendida.

Clique no botão direito do rato para apresentar um menu que permita a alteração das definições ou o bloqueio da ferramenta. É também possível selecionar uma caixa de propriedades que permanecerá no ecrã até ser fechada. Se selecionar uma ferramenta (ou assistente) diferente enquanto a caixa de propriedades é apresentada, altera a apresentação para a ferramenta ou assistente recentemente selecionado.

As ferramentas circulares são redimensionadas de maneira diferente: clique para selecionar a ferramenta e clique depois no botão direito do rato. A ferramenta circular redimensiona-se sozinha de forma a que a circunferência passe através da posição do rato. A circunferência é também redimensionada se clicar no botão direito do rato sobre qualquer lugar no interior do círculo; a circunferência passa assim através do ponto selecionado.

#### **Limpar uma seleção e eliminar ferramentas**

Para limpar a seleção, clique em qualquer lugar na imagem do paciente, longe da ferramenta: Quando uma ferramenta não está selecionada, as pegas são apresentadas como pequenos quadrados sólidos.

Para eliminar uma seleção, clique para selecionar a ferramenta e prima Delete ou Backspace no teclado.

**Ortognático apenas:** Clique no ícone Repor Posições para repor as posições **dos** dos pontos de referência.

#### **Ferramentas de anotação**

No painel Análise ou Modelos, clique na etiqueta do medidor para apresentar uma caixa de diálogo que permite a introdução do texto. Nota: O texto introduzido é apresentado como uma ponta da ferramenta quando posiciona o rato sobre a etiqueta. O valor anotado do medidor é também apresentado em quaisquer relatórios que imprimir.

#### **Área das mensagens (Ortopédico apenas)**

A área de apresentação indica o estado atual do OrthoView. Por exemplo, é apresentada a seguinte informação quando usa o Assistente da Linha Trans-isquiática, se disponível:

Valores pré-operatórios. Encurtamento do plano. Distância prevista entre as duas pernas depois da cirurgia.

#### **Medições**

As medições são apresentadas à esquerda da imagem da radiografia desde que o utilizador tenha configurado os assistentes corretamente.

As medições calculadas pelos assistentes são também apresentadas no painel Relatório.

#### **Ortopédico apenas:**

Os resultados individuais podem ser removidos do ecrã, clicando no  $\bullet$ ícone Ocultar.

O botão Apresentar Tudo restaura a apresentação dos resultados no ecrã.

#### **Ortognático apenas:**

As medições podem ser apresentadas e ocultas através da caixa de seleção colapsável.

#### <span id="page-27-0"></span>*Selecionar modelo*

Os modelos digitais da prótese normalmente utilizada são apresentados se selecionar um procedimento eletivo. Se quiser utilizar uma prótese diferente para este procedimento, clique na faixa do modelo para apresentar a caixa de diálogo 'Selecionar um modelo digital'. A caixa de diálogo indica primeiro os modelos recentemente utilizados, com uma lista completa apresentada por baixo. Pode utilizar a caixa de pesquisa para ajudar a localizar um modelo. Localize o modelo pretendido e clique para selecionar a prótese preferida. Somente a prótese atual será apresentada se não houver quaisquer outras próteses adequadas.

# <span id="page-27-1"></span>**Painel Reduzir (Ortopédico apenas)**

Utilizando o painel Reduzir poderá aceder à ferramenta de redução da imagem para manipular fragmentos da imagem e/ou animadores especializados para procedimentos de deformação dos membros.

A barra de ferramentas permanece disponível para efetuar medições de características anatómicas na imagem do paciente com as ferramentas medidoras e/ou utilizando um ou mais dos assistentes especializados para o procedimento atual.

Utilizando o painel Reduzir poderá também planear a redução da fratura, utilizando a ferramenta de fragmento da imagem que é acedida através do painel Reduzir. (Todas as outras ferramentas de planeamento normais estão disponíveis na barra de ferramentas.)

Selecione a ferramenta apropriada na barra de ferramentas, clique e arraste a ferramenta sobre a imagem do paciente: ou, em Assistentes, selecione o assistente que pretende utilizar.

Se o seu procedimento incluir modelos selecionados no painel Exame, depois de ter concluído o seu Planeamento de Redução, pode aceder ao painel Modelo, clicando na seleção apropriada acima da imagem.

Área de apresentação

A área de apresentação indica o estado atual do OrthoView. Por exemplo, se estiver a utilizar os animadores da Deformação dos Membros, serão apresentadas pegas para animar a redução planeada.

#### <span id="page-27-2"></span>*Ferramenta da região da imagem*

Esta é uma ferramenta adicional que só está disponível no painel Reduzir descrito na funcionalidade SmartHelp.

# <span id="page-28-0"></span>**Painel Simular (Ortognático apenas)**

Utilizando o painel Simular, poderá aceder às ferramentas de Reposicionamento Facial e de Corte para manipular fragmentos da imagem para reconstruções Ortognático.

A barra de ferramentas permanece disponível para efetuar medições das características anatómicas na imagem do paciente com as ferramentas medidoras e/ou utilizando um ou mais dos assistentes especializados para o procedimento atual (Todas as outras ferramentas de planeamento encontram-se disponíveis na barra de ferramentas).

Não se encontram disponíveis modelos no painel Simular.

Para obter mais informações sobre como utilizar o painel Simular, consulte a funcionalidade SmartHelp.

# <span id="page-28-1"></span>**Painel Modelo (Ortopédico apenas)**

Os modelos são introduzidos na imagem do paciente no painel Modelo. Para introduzir Modelos, selecione as opções para o Modelo que pretende visualizar na imagem do paciente no painel Seleção.

# <span id="page-28-2"></span>*Controlos adicionais*

**Aceitar Recomendações** - Os Assistentes do OrthoView - quando aplicados corretamente - podem efetuar recomendações para algumas Opções dos Modelos. Este controlo não estará visível se já tiver optado por aceitar as recomendações nas suas Opções dos Modelos nas suas Preferências.

Podem estar disponíveis controlos adicionais ao gerar um modelo para um Procedimento da Anca.

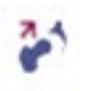

**Redução** - Isto articula a Cabeça. Quando ativada, a opção mudará para

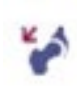

**Remover Redução** - Isto anulará a redução. (Quando selecionada, a opção regressa à opção Redução.)

Podem estar disponíveis controlos adicionais ao gerar um modelo para

um Procedimento do Joelho.

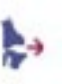

**Redução** - Isto articula a Cabeça. Quando ativada, a opção mudará para

**Remover Redução** - Isto anulará a redução. (Quando selecionada, a opção regressa à opção Redução.)

#### **Apresentação automática dos modelos**

Se o exame atual incluir um ou mais modelos digitais, o OrthoView apresentará imediatamente o(s) contorno(s) do modelo no painel Modelo. Na maioria dos casos, este não será um modelo totalmente especificado. Consulte as Opções da Prótese abaixo para obter mais informações.

#### **Selecionar um modelo alternativo**

Ao clicar na faixa do modelo, ficarão visíveis quaisquer outros modelos disponíveis para esse grupo de próteses, por exemplo, Hastes da Anca, e poderá selecionar e posicionar uma alternativa.

#### **Opções da Prótese**

As várias opções do modelo digital selecionado para o atual procedimento são apresentadas nas áreas das opções que podem ser minimizadas (numa base do conjunto completo de componentes), se necessário. Isto é alcançado selecionando os ícones Ocultar ou Apresentar previamente descritos.

Quando está disponível mais do que um conjunto de componentes (por ex., Concha Acetabular e Haste Femoral), estas áreas das opções podem ser minimizadas individualmente. Isto é útil quando existem várias opções para um componente que não estejam sempre facilmente disponíveis quando estão visíveis todos os ecrãs das opções das próteses.

Qualquer componente incompleto é apresentado com um contorno esbatido e um aviso 'incompleto' é também apresentado até o utilizador selecionar todas as opções para todas as próteses disponíveis para o procedimento ativo.

> • Se definir a Preferência para aceitar recomendações e tiver utilizado assistentes apropriados, as opções dos componentes apresentadas serão pré-selecionadas com bases nesses critérios e outras opções que o OrthoView não consegue recomendar serão pré-selecionadas com um contorno tracejado vermelho nesse painel Lista de Opções, e o fundo do painel será também sombreado.

• Quando o utilizador tiver optado por não aceitar quaisquer recomendações ou não tiver utilizado quaisquer assistentes apropriados, estas opções não serão pré-selecionadas e todas as opções serão indicadas por contornos tracejados vermelhos e o fundo do painel será também sombreado.

**Importante: Em qualquer uma das situações acima indicadas, o Utilizador deve selecionar combinações clinicamente apropriadas de opções para o OrthoView apresentar um contorno completo do componente. Quando isto é realizado, o contorno do componente ficará mais escuro. O aviso 'incompleto' para todo o procedimento só será removido quando todas as opções de componentes não especificadas (conforme indicado por caixas tracejadas vermelhas e fundos de painel sombreados) terem sido corretamente especificadas.**

#### **Propriedades das próteses**

A seleção da caixa de verificação Propriedades das Próteses permite o ajuste das propriedades para o atual componente da prótese.

- A opção **Cor** permite ao utilizador selecionar a cor para este componente da prótese.
- A opção **Organizar** permite a sobreposição em camadas de modelos, ferramentas e assistentes.
- A opção **Bloquear** bloqueia este componente neste procedimento para impedir a sua movimentação acidental na imagem. (É possível alterar a Lateralidade e Cor mesmo depois da ativação da opção Bloquear.)
- A opção **Apresentar** comuta a apresentação (Ocultar/Apresentar) deste componente. Utilize o ícone Ocultar/Apresentar no painel Modelo para tornar este componente visível novamente.
- **Ajuda** apresenta a ajuda para o componente específico.
- A opção **Propriedades** apresenta uma caixa das propriedades na imagem para este componente. Esta caixa permanecerá aberta até ser fechada, e muda dependendo do componente selecionado.

#### **Controlos adicionais das próteses**

Existem controlos adicionais do modelo no painel Seletor de Prótese para cada prótese individual, dependendo do tipo de procedimento e dos assistentes utilizados.

Estes incluem botões para alinhar os modelos com assistentes apropriados e flexão (ou cancelamento da flexão) das placas adequadas. (Outros botões também podem estar disponíveis e o seu objetivo será evidente.)

### <span id="page-31-0"></span>*Mover modelos no ecrã*

#### **Posicionamento automático de modelos inteligentes**

Se tiver utilizado assistentes de planeamento, geralmente para artroplastia, o primeiro modelo configurado será dimensionado e posicionado pelo OrthoView.

- O OrthoView dimensionará e posicionará os modelos digitais. Os ajustes finais na posição ou tamanho dos modelos podem ser efetuados, selecionando diferentes opções.
- Selecione o ícone Ocultar/Apresentar para o componente individual do modelo para ocultar ou apresentar os modelos digitais em múltiplas imagens de radiografias. Este ícone encontra-se localizado à direita da faixa do modelo acima do símbolo do cadeado e é parecido com um olho.

#### **Redução da Anca**

Nos exames da Anca com componentes Acetabular e Cabeça Femoral, o OrthoView permite ao utilizador articular a cabeça femoral no componente Acetabular para animar a redução proposta.

Quando ativado utilizando o **Dotão Articular, a haste femoral** pode ser ajustada, arrastando-a com o rato para compensar a fixação final. O componente femoral permanecerá trancado no componente acetabular durante este processo. O conjunto de componentes na totalidade da Haste e Concha pode também ser ajustado arrastando o componente da concha acetabular utilizando o rato.

Quaisquer alterações da discrepância do comprimento da perna ou desvio durante estes ajustes serão refletidos no painel Resultados. Selecione o *botão Desarticular para anular quaisquer alterações.* 

#### **Opções cirúrgicas relativas ao joelho**

Dependendo das definições nas Preferências, a seleção de referência posterior ou anterior para joelhos é evidente no posicionamento da prótese Femoral ML. À medida que o tamanho do modelo é alterado, referencia a superfície femoral anterior ou superfície do côndilo posterior.

# <span id="page-32-0"></span>*Alinhar modelos inteligentes com os assistentes*

Quando mais do que um conjunto de próteses é adicionado a uma imagem, ou ao posicionar manualmente conjuntos de modelos adicionais, será necessário alinhar os componentes adicionais à posição do assistente. O uso deste botão moverá um componente desbloqueado para a posição do assistente. (Por predefinição, os conjuntos de próteses estão desbloqueados quando são selecionados pela primeira vez.)

#### **Posicionamento manual dos modelos**

- Se os assistentes de planeamento tiverem sido omitidos, o dimensionamento e o posicionamento manuais do modelo inteligente prosseguem como se se tratasse de um modelo de acetato.
- Para fazer com que os gráficos surjam na imagem se os assistentes de planeamento não tiverem sido utilizados, faça uma seleção em cada uma das tabelas listadas à esquerda da apresentação da Imagem debaixo das faixas do modelo digital. Os gráficos surgem numa posição aleatória. Use o rato conforme indicado abaixo para mover os modelos.
- Para mover o modelo ao longo da linha do eixo indicada pela linha tracejada, movimente o cursor do rato no interior do modelo, clique no botão esquerdo do rato e arraste em seguida.
- Para mover o modelo digital livremente na imagem, clique no botão esquerdo do rato e arraste em seguida a estrela de quatro pontas.
- Para rodar o modelo, movimente o cursor do rato no interior do modelo, clique no botão direito do rato e em seguida arraste; uma linha vermelha surge durante esta ação.
- Para efetuar ajustes rotacionais, prima ininterruptamente a tecla <**CTRL/CMD**> e use a tecla com seta direita ou esquerda.
- Use as teclas com setas do teclado para efetuar ajustes posicionais precisos.

#### <span id="page-32-1"></span>*Cálculo manual do tamanho dos modelos para artroplastia*

• Para efetuar ajustes do tamanho e tipo nos modelos, efetue seleções nas tabelas à esquerda da apresentação da imagem. Note-se que os gráficos vão refletir os ajustes efetuados, mas a posição do modelo digital não muda.

• Os modelos inteligentes incorporam os guias cirúrgicos pelo que, no caso de uma prótese específica, só estará disponível a combinação das seleções apresentadas a negrito nas tabelas. O OrthoView apresenta um aviso e remove os gráficos se uma combinação de seleções do utilizador não estiver fisicamente disponível no fabricante.

O exemplo abaixo apresenta o modelo da articulação do cotovelo com dimensionamento e posicionamento manuais.

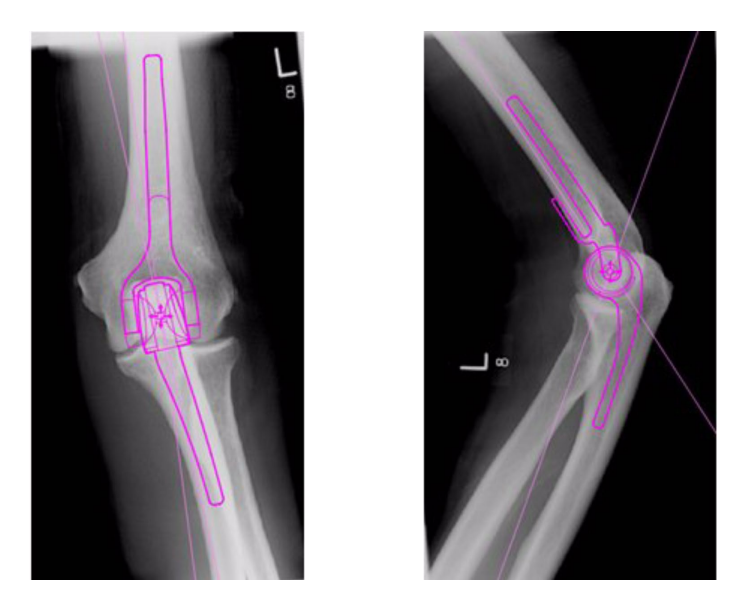

# <span id="page-33-0"></span>*Posicionar e calcular o tamanho dos modelos para fixação de trauma*

- Selecione uma opção de dimensionamento no Seletor de Prótese na faixa do modelo digital.
- Clique na pega com uma estrela de quatro pontas e arraste uma extremidade do modelo para uma posição apropriada no osso. Altere o lado ou a orientação conforme necessário.
- **Modelo inteligente**: Use a pega com a extremidade em forma de seta para arrastar a placa ou parafuso para o comprimento apropriado e o OrthoView ajustará o gráfico da prótese para o tamanho correspondente mais próximo para si em vez de ser necessário alterá-lo manualmente no painel seletor. Os parafusos comportam-se da mesma forma, encaixando-se nas opções de comprimento disponíveis do fabricante, à medida que clica e arrasta a pega com a extremidade em forma de seta na direção contrária à cabeça do parafuso.
- **Modelo básico**: Quaisquer alterações ao tamanho (etc.) devem ser efetuadas no painel Seleção.

É possível ativar ou desativar os tamanhos ou comprimentos, etc.,

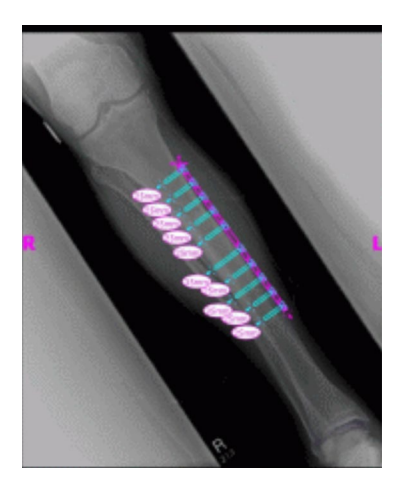

apresentados num componente, utilizando o atalho do teclado da opção Ocultar Medidores. <**CTRL**><**M**>

#### **Propriedades do modelo**

Estas são as propriedades associadas a todos os modelos e é possível aceder às mesmas clicando no botão direito do rato no gráfico do modelo ou utilizando a caixa pendente à direita da faixa do modelo no painel Seletor de Prótese.

#### **Propriedades do modelo predefinidas**

Estas são as opções normais disponíveis na caixa de diálogo, obtidas quando se clica no botão direito no gráfico do modelo, bem como na caixa do diálogo apresentada subsequentemente quando selecionar Propriedades.

- **Cor** Selecione a cor do gráfico do modelo nas opções disponíveis para seleção disponibilizada; isto é útil para evitar confusões se forem utilizados múltiplos modelos.
- **Orientação** Quando apropriado, permite configurar a vista do modelo para a opção anterior, posterior, lateral ou medial. Útil quando não estiver a gerar modelos no plano esperado. (Esta opção não está disponível para todas as próteses.)
- **Bloquear** Fixa a posição do modelo; comute para permitir movimento novamente.
- **Apresentar** Oculta o modelo; isto também pode ser efetuado clicando no botão colorido ao lado da faixa do modelo. Comute para apresentar novamente.
- **Organizar** Organizar múltiplos modelos em frente ou atrás uns dos outros.
- **Ajuda** Apresenta ajuda contextual.
- **Propriedades** Se selecionado, uma caixa de diálogo permanece no ecrã, até clicar em 'x' para fechar.

Os modelos básicos têm uma opção adicional para adicionar os parafusos necessários.

#### **Caixa de diálogo Propriedades para Parafusos**

É possível aceder a estes, clicando no botão direito no gráfico do parafuso; as seguintes opções encontram-se disponíveis.

- **Tipo** É possível selecionar um dos vários tipos, incluindo nenhum, se este parafuso não for necessário.
- **Ordem de Inserção** É possível associar a ordem de inserção na placa a cada parafuso.
- **Propriedades** Uma caixa de diálogo Propriedades permanecerá aberta se selecionada.

Os Modelos Básicos de Parafuso têm opções adicionais para alterar o diâmetro do parafuso ou eliminar o parafuso do exame.

#### **Comportamento geral do parafuso**

É possível adicionar os parafusos a todos os modelos que aceitam a adição de parafusos. Nos modelos básicos, os parafusos surgem inicialmente na posição Lateral-Medial e o utilizador deve ajustar devidamente.

Os parafusos podem ser movimentados e posicionados, arrastando pelo contorno. Os parafusos podem ser alongados e encurtados, puxando a pega com ponta, mesmo quando o modelo associado está bloqueado.

É possível rodar os parafusos através da pega com ponta e rodá-los em torno da respetiva cabeça. Os modelos inteligentes só permitem o ângulo de rotação aprovado pelo fabricante. Os modelos básicos dos parafusos não têm qualquer restrição.

A maioria dos parafusos pode ter o tipo e a ordem de inserção alterados. Adicionalmente, os modelos básicos dos parafusos podem ter o seu diâmetro alterado.

Os comprimentos do parafuso são apresentados em metros na ponta do parafuso. Clique neste medidor para adicionar a ordem de inserção.

#### **Tipos de parafusos desconhecidos**

A funcionalidade para apresentar os tipos de parafusos no OrthoView é atualizada constantemente. Um contorno verde do parafuso é apresentado se o OrthoView apresentar um modelo digital contendo um tipo de parafuso que a sua versão do OrthoView desconhece atualmente.

Cada lista de tamanhos individuais de prótese (etc.) apresenta todos os possíveis valores para um único parâmetro: desvio, diâmetro, etc. Se tiver utilizado um assistente, algumas entradas nas listas podem já estar selecionadas a azul. Esta seleção fornece uma sugestão do tamanho do componente que pode ser apropriado. Esta sugestão baseia-se na posição do assistente e nas recomendações do fabricante da prótese ortopédica.

Pode modificar a sua seleção do Modelo a qualquer altura, utilizando o rato. Para selecionar as entradas alternativas da lista, clique para selecionar a opção necessária ou utilizar as setas para CIMA ou BAIXO.

#### Ajustar parafusos

Os parafusos manterão o seu ângulo correto em relação à placa, conforme especificado pelo fabricante. O comprimento, tipo e inserção do parafuso podem ser alterados como normalmente, clicando no botão direito do rato no parafuso para abrir a caixa de diálogo Propriedades do parafuso.

A alteração do tamanho da placa durante a dobragem através do painel Seleção do Modelo, no caso dos modelos de maior dimensão, alargará a placa até ao novo tamanho maior, onde é possível realizar uma dobragem adicional. No caso da seleção de um modelo mais pequeno, perder-se-á a dobragem da placa para além do novo tamanho mais pequeno.

Se quiser endireitar a placa sem alterar o tamanho, selecione <**Cancelar Dobragem**> no painel Seletor de Prótese (Existe uma opção Anular para curvas individuais)

O Relatório tem disponíveis detalhes do ângulo e direção de cada curva.

# <span id="page-37-0"></span>**Menus**

O OrthoView foi concebido para fornecer uma utilização intuitiva ao utilizador. As ferramentas do software nos Painéis de Controlo podem bastar para realizar sessões de planeamento padrão. Se precisar de voltar atrás e verificar novamente o seu trabalho nos ecrãs anteriores, ou para gerir múltiplas imagens do paciente, poderá utilizar os menus ou os separadores no topo de cada painel de apresentação de imagem individual.

Os Menus estão organizados em categorias amplas, facilitando a localização da função apropriada.

# <span id="page-37-1"></span>*Menu do OS X OrthoView*

(não disponível no Windows)

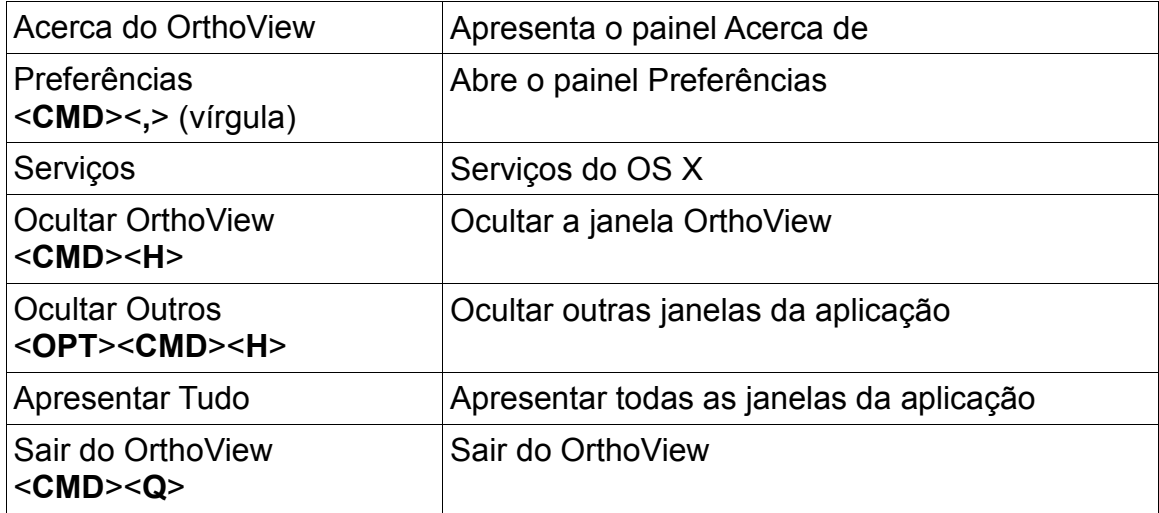

# <span id="page-38-0"></span>*Menu Ficheiro*

Este menu contém itens que lhe permitem trabalhar com ficheiros externos.

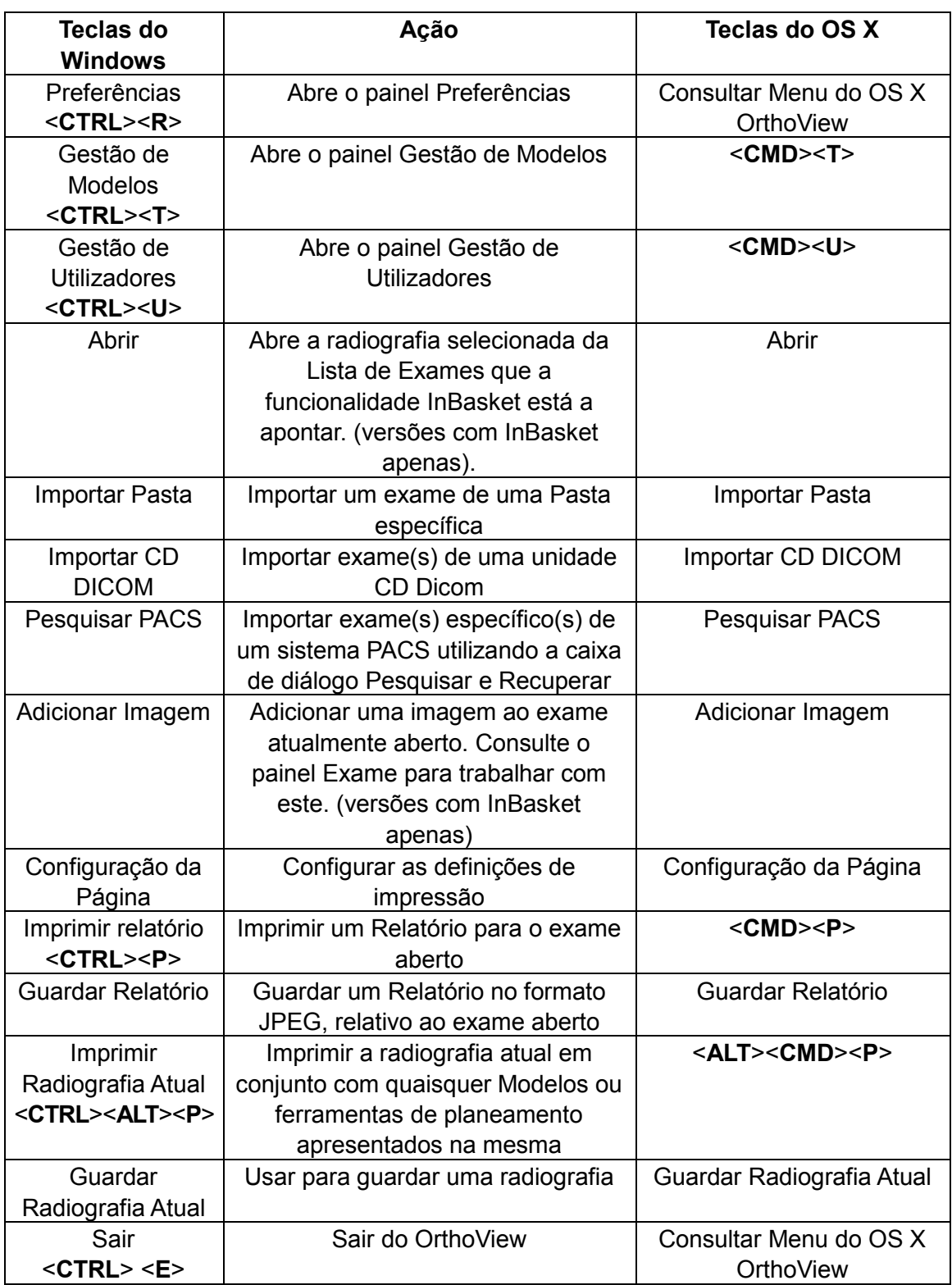

# <span id="page-39-0"></span>*Menu Painel*

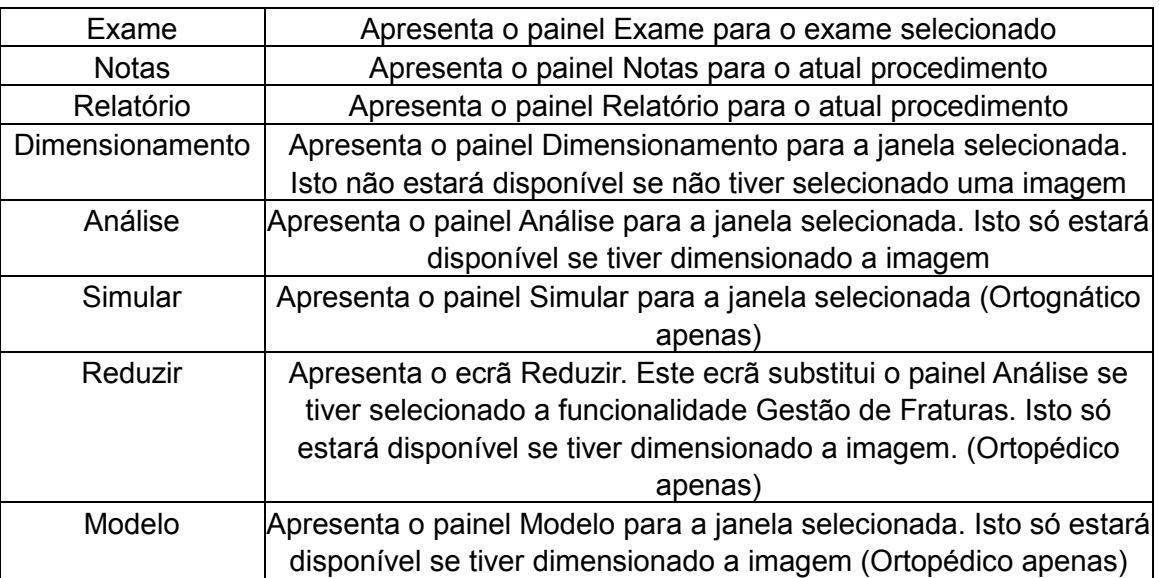

Este menu contém o acesso aos principais painéis de controlo

# <span id="page-40-0"></span>*Menu Imagem*

#### Este menu controla a imagem ativa

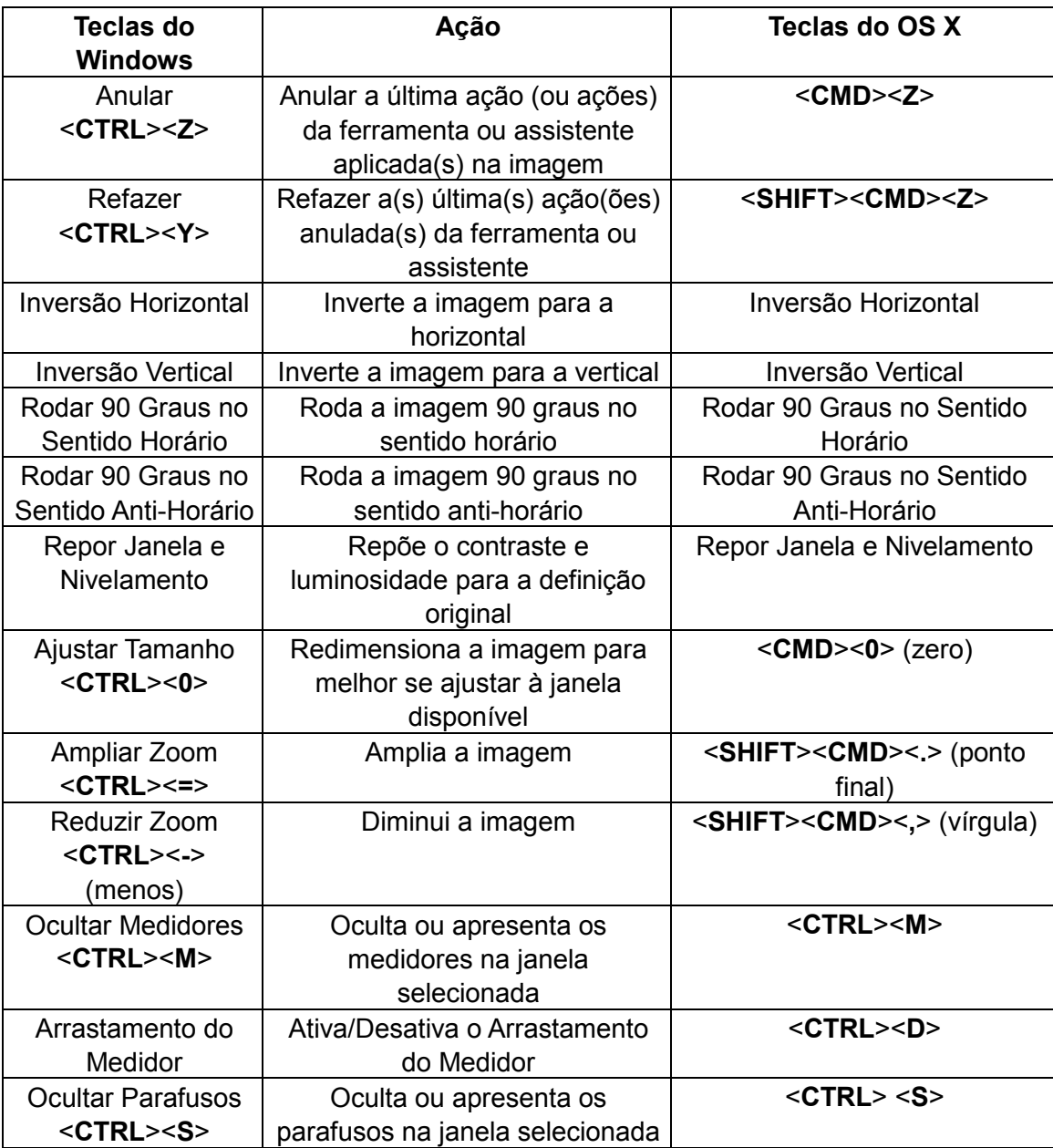

# <span id="page-41-0"></span>*Menu Janela*

Este menu controla as janelas

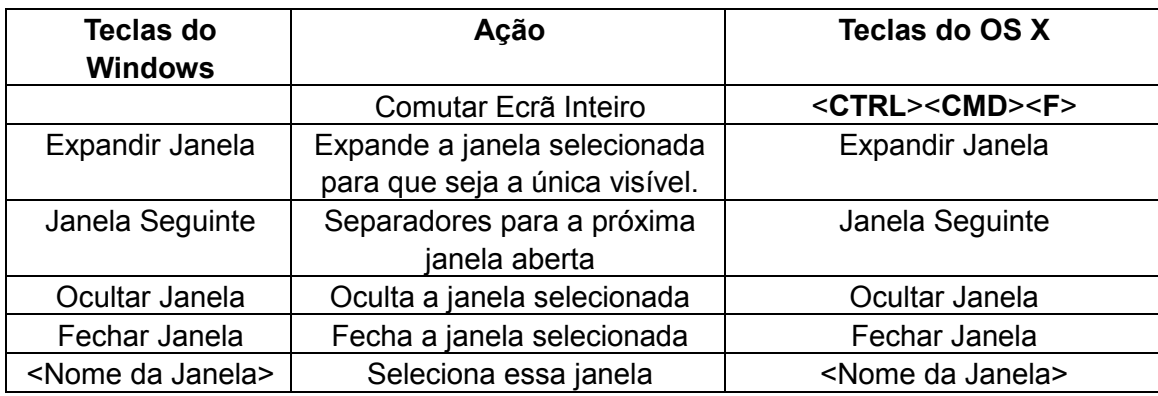

# <span id="page-41-1"></span>*Menu Ajuda*

Este menu acede ao Sistema SmartHelp do OrthoView

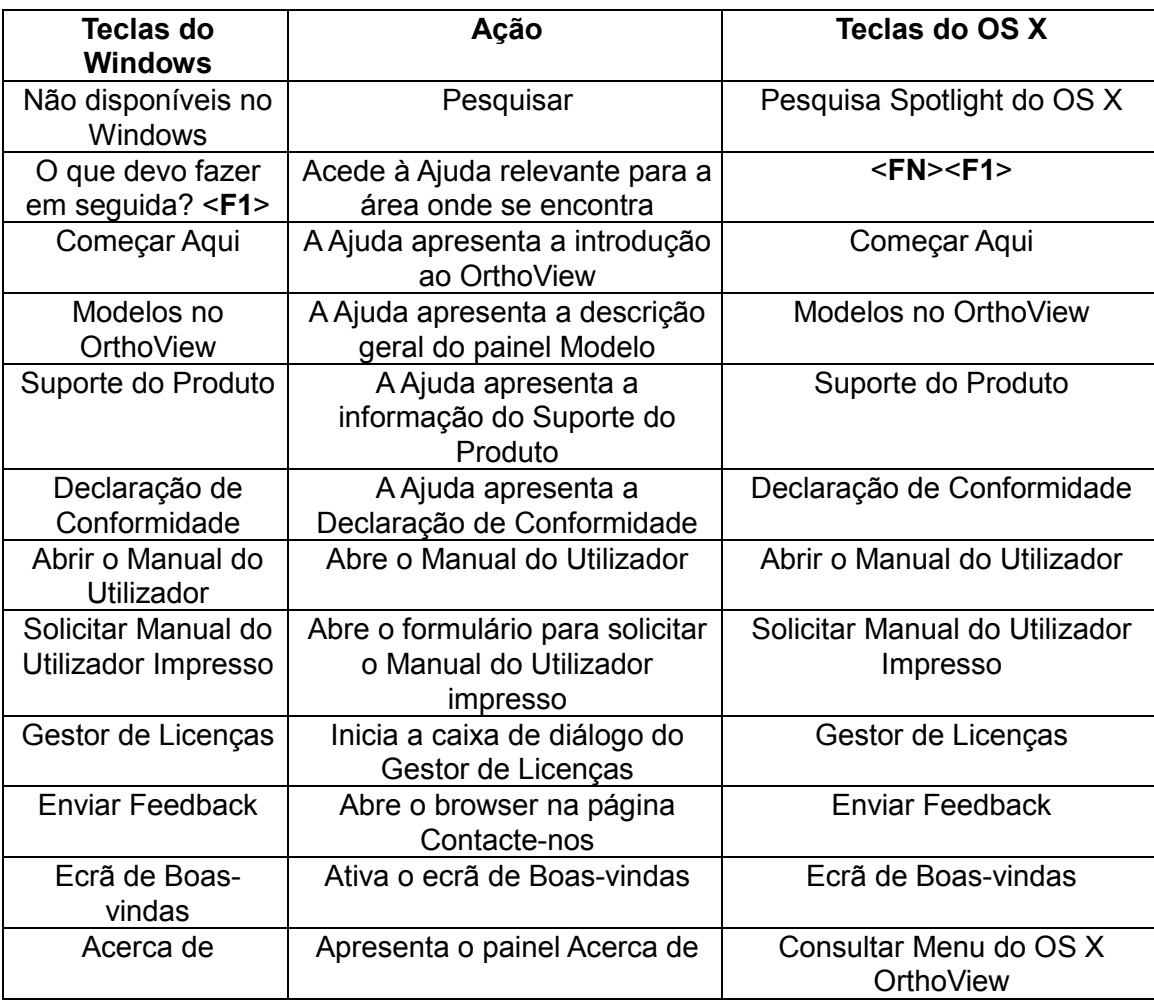

# <span id="page-42-0"></span>*Menu Preferências*

As várias opções das Preferências são descritas na totalidade na funcionalidade SmartHelp. Estes permitem-lhe configurar o OrthoView para adaptar as suas Preferências pessoais e práticas de trabalho.

# <span id="page-42-1"></span>**Configuração da cibersegurança**

# <span id="page-42-2"></span>*Autenticação de utilizadores e controlo do acesso*

A maneira de autenticação recomendada é a Autenticação do Windows.

- O OrthoView fornece um modelo de autorização em camadas com os seguintes papéis:
- **Administradores**: Profissionais técnicos com direito a configurar e alterar o comportamento do sistema
- **Utilizadores**: Profissionais médicos com a devida formação com o objetivo de criar planos pré-operatórios

## **Configurar o grupo de segurança dos administradores do OrthoView**

O OrthoView é fornecido com uma configuração do sistema trancada e encriptada para um grupo de segurança do Windows cujos membros possuem um papel de Administrador do OrthoView. O nome do grupo predefinido:

OrthoView Admins

O grupo tem de ser adicionado ao Diretório Ativo do Windows como um grupo de segurança. É possível alterar o nome, mas só com assistência do Suporte do OrthoView. Recomenda-se que isto seja executado logo após a instalação.

# **Ativar a Autenticação do Windows**

Certifique-se de que o grupo "OrthoView Admins" ou o grupo de administradores relacionado foi criado no Diretório Ativo do Windows e que o utilizador atual é um membro desse grupo. A filiação pode ser verificada executando "whoami /groups" numa linha de comando do Windows e verificando manualmente os resultados. **Nota: Se o grupo de segurança do Windows tiver sido adicionado recentemente, poderá ter de reiniciar a sessão no mesmo computador, caso não tenha sido terminada nenhuma sessão entretanto.** Se falhar este passo, corre o risco de ficar com o seu acesso ao OrthoView bloqueado temporariamente.

Os passos para ativar a Autenticação do Windows:

- 1. Iniciar a sessão numa estação de trabalho com um Utilizador que seja um Administrador do OrthoView
- 2. Executar o OrthoView
- 3. Clicar em Ficheiro -> Preferências
- 4. Clicar no separador Avançado
- 5. Assinalar a caixa de verificação da Autenticação do Windows
- 6. Reiniciar o OrthoView

# **Configurar Utilizadores do OrthoView**

É possível gerir os utilizadores do OrthoView através de um painel da Interface Gráfica de Utilizador (GUI) disponível apenas para Administradores.

- 1. Iniciar a sessão numa estação de trabalho com um Utilizador do Windows que seja um Administrador do OrthoView
- 2. Executar o OrthoView
- 3. Clicar em Ficheiro -> Gestão de Utilizadores
- 4. Selecionar o segundo separador
- 5. Adicionar, remover ou editar os utilizadores ou grupos do Windows com direito a aceder ao OrthoView com um papel de Utilizador.

Nota: Se os utilizadores forem geridos por grupos, é muito importante utilizar sempre grupos de segurança do Windows. Não será possível utilizar grupos de email criados em domínios do Windows, porque são concebidos para outras utilizações.

# <span id="page-43-0"></span>*Encriptação do canal*

## **Comunicação com armazenamentos remotos de ficheiros**

Durante a instalação, a Partilha de Ficheiros de Rede pode ser selecionada como um repositório central de dados. No que diz respeito à comunicação de dados, o OrthoView recomenda e suporta o Server Message Block (SMB) 3.0 e mais recente que fornece uma encriptação de canal de ponto a ponto com um algoritmo de assinatura com base em AES.

O OrthoView não contém restrições sobre a utilização de formas alternativas de encriptação do canal de comunicação na direção dos armazenamentos remotos de ficheiros.

# **Comunicação com pontos finais do serviço remoto**

O OrthoView suporta e recomenda o uso de Transport Layer Security 1.2 (TLS 1.2) ao comunicar com entidades através de uma rede.

Não existem quaisquer restrições relativas ao uso de certificados auto-assinaturas, mas recomenda-se o cumprimento das mais recentes normas da indústria e recomendações regulamentares.

# <span id="page-43-1"></span>*Encriptação de dados*

De uma forma geral, recomenda-se que os dados em repouso sejam encriptados para todos os dados da aplicação. Isto pode ser alcançado através do uso de tecnologias de armazenamento que suportem as mais recentes normas de encriptação e disponibilizando prevenção suficiente contra intrusão física ou por malware. O OrthoView não está vinculado a uma tecnologia ou fornecedor específico.

O capítulo [Dados do Software](#page-49-1) contém os detalhes das pastas de dados da aplicação. A tabela abaixo contém uma classificação de acordo com informação de estado de funcionamento protegida (PHI):

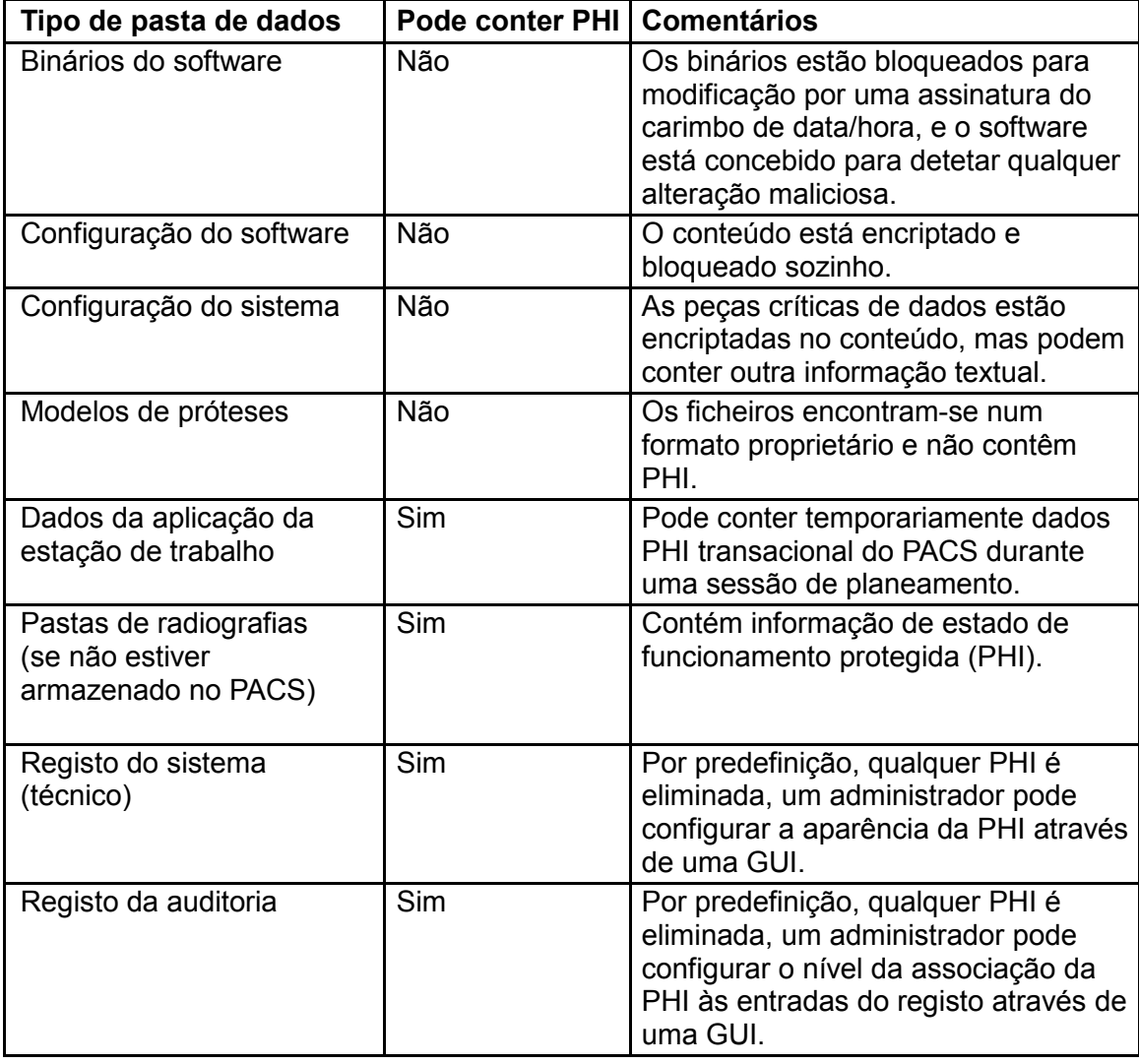

# <span id="page-45-0"></span>*Política antivírus*

Recomenda-se que todos os computadores onde o OrthoView está instalado ou executado tenham um programa anti-malware instalado. Não existe nenhuma restrição sobre o programa e o OrthoView não contém uma integração específica; deve ser fornecida proteção ao nível dos ficheiros.

A tabela seguinte pode ajudar no estabelecimento das melhores definições locais. Recomenda-se que os administradores façam a sua própria seleção, a seu critério, que cumpre a política de TI local, os regulamentos reais e o desempenho comercial ou eficácia esperados. Em nenhuma circunstância se recomenda a diminuição das definições de segurança se houver uma preocupação sobre uma possível intrusão.

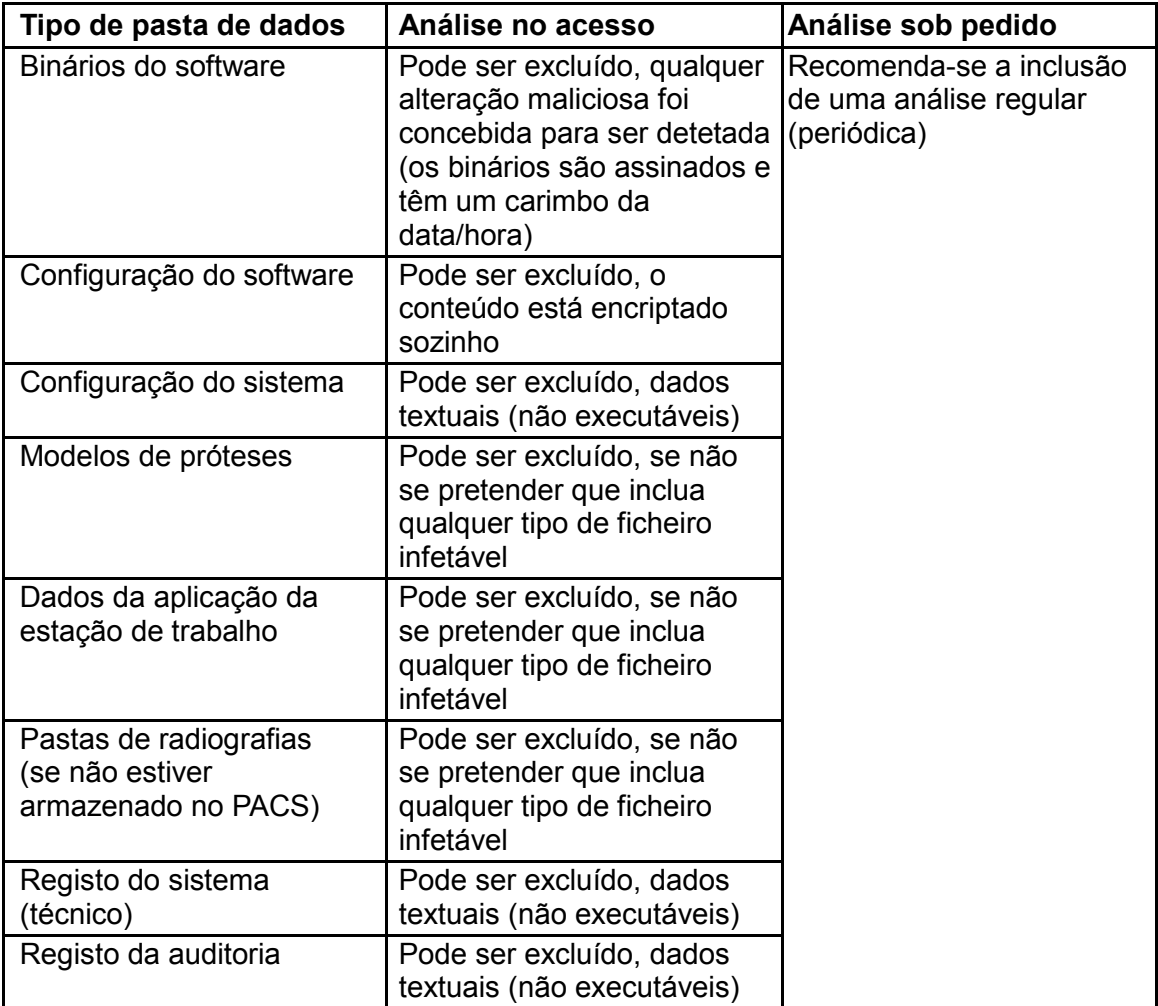

# <span id="page-46-0"></span>*Firewall*

As tabelas abaixo resumem o tráfego de entrada e saída que pode surgir durante o uso do software. A configuração local da firewall de TI deve permitir o tráfego aqui mencionado nas estações de trabalho onde está instalado o OrthoView.

# **Saída**

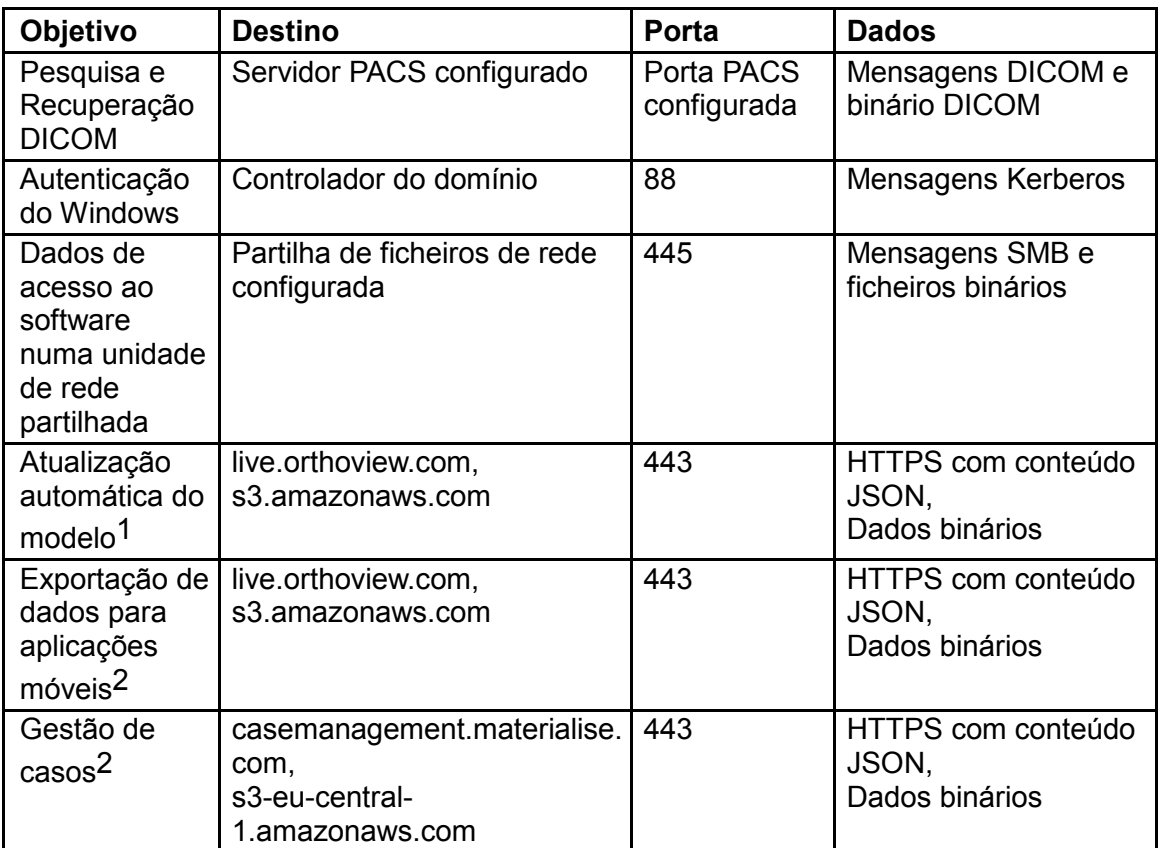

1 – É possível desativar a Atualização Automática do Modelo na configuração do sistema

2 – A funcionalidade não faz parte da instalação padrão, disponível sob pedido

#### **Entrada**

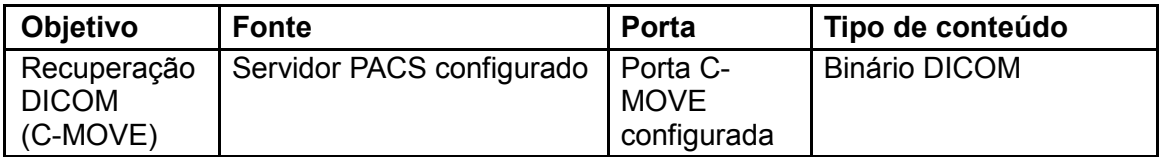

- 47 -

### <span id="page-47-0"></span>*Deteção e prevenção de intrusões*

O seguinte conjunto de regras pode ser definido para auxiliar os sistemas de deteção e prevenção de intrusões implementados no ambiente anfitrião:

- · O processo do sistema operativo associado ao software destina-se a ser relativamente breve. O tempo de planeamento aproximado pode ser de 10-30 minutos por caso, podendo aumentar de acordo com a complexidade do caso, mas deve adaptar-se ao calendário normal do funcionário (turno ou horário de expediente).
- · O software não deve ser executado quando a força laboral não se encontra nas instalações (por ex., não existe atividade noturna numa divisão que se destina a ser utilizada apenas durante o dia).
- · Numa estação de trabalho, o OrthoView está sempre vinculado a uma sessão ativa de início de sessão no sistema operativo e nunca surge como um processo de fundo.
- · O OrthoView não comunica com quaisquer outras entidades remotas, exceto as listadas no capítulo da Firewall.
- · O software não abre nenhuma porta numa estação de trabalho além das listadas no capítulo da Firewall.

Além do conjunto de regras indicado acima que pode ser utilizado instruindo o Sistema de Deteção e Prevenção de Intrusões local, o OrthoView fornece os seguintes controlos de cibersegurança para reforçar a utilização segurança do dispositivo:

- · Os binários do software são assinados e possuem um carimbo da data/hora, qualquer alteração maliciosa é detetada e o software não inicia.
- · A configuração do software está bloqueada e encriptada (no conteúdo), qualquer alteração é detetada e invalida a definição relacionada. O OrthoView pode optar por iniciar se isso não arriscar a utilização segura ou a utilização pretendida do dispositivo.
- · Os planos pré-operatórios finalizados são imutáveis, qualquer alteração maliciosa no conteúdo é detetada e invalida o plano.

# <span id="page-47-1"></span>*Prevenção contra acesso ilegal de uma máquina sem supervisão*

O OrthoView destina-se a ser utilizado para uma sessão de planeamento pré-operatório a curto prazo e o programa termina depois. Certifique-se de que o ambiente de utilização tem uma das seguintes políticas do grupo implementada:

- · A estação de trabalho deve ser bloqueada automaticamente após o tempo de repouso configurado; ou
- · A estação de trabalho deve terminar a sessão automaticamente após o tempo de repouso configurado.

Não se recomenda o uso de um computador com um nome de utilizador e palavrapasse centralizados e comummente conhecidos, visto que isso pode violar as normas de TI e/ou a política local de TI. Porém, pode haver determinadas situações em que a segurança do paciente pode substituir as regras gerais, por ex., uma máquina num bloco operatório cujo acesso não pode ser bloqueado numa situação de emergência. Para essas situações, recomendamos a execução das medidas de cibersegurança correspondentes locais para abordar qualquer potencial acesso ilegal a uma estação de trabalho sem vigilância.

# <span id="page-48-0"></span>*Registo da auditoria*

O OrthoView rastreia qualquer acesso ao software juntamente com os eventos do ciclo de vida envolvendo qualquer tipo de informação de estado de funcionamento protegida (PHI). O registo baseia-se em ficheiros e a sua localização é definida no capítulo de Dados do Software.

As ações registadas

- INÍCIO DE SESSÃO:
- ABRIR\_EXAME:
- ABRIR\_IMAGEM:
- IMPORTAR\_IMAGEM:
- IMPORTAR\_EXAME:
- EXPORTAR\_EXAME:
- EXPORTAR\_IMAGEM:
- IMPRIMIR EXAME:
- RECEBER DICOM:
- RECUPERAR\_DICOM:
- ENVIAR\_DICOM:
- ARQUIVAR\_EXAME:

O software disponibiliza uma forma flexível de definir a granularidade da mensagem do registo quando uma PHI é acedida. Recomenda-se a seleção da apresentação do conjunto mais pequeno da PHI na entrada do registo da auditoria que, ainda assim, oferece uma rastreabilidade adequada relacionada com a ação. Os valores que o administrador pode selecionar na GUI são os seguintes:

- ID do Paciente
- Nome do Paciente
- Número de Acesso
- ID do Exame
- Nome do Ficheiro (conforme indicado no disco)

# <span id="page-49-0"></span>**Manutenção**

# <span id="page-49-1"></span>*Dados do software*

# **Máquina local**

A tabela abaixo resume as pastas da estação de trabalho que contêm dados controlados do OrthoView se o tipo de armazenamento selecionado for "Máquina Local" durante a instalação.

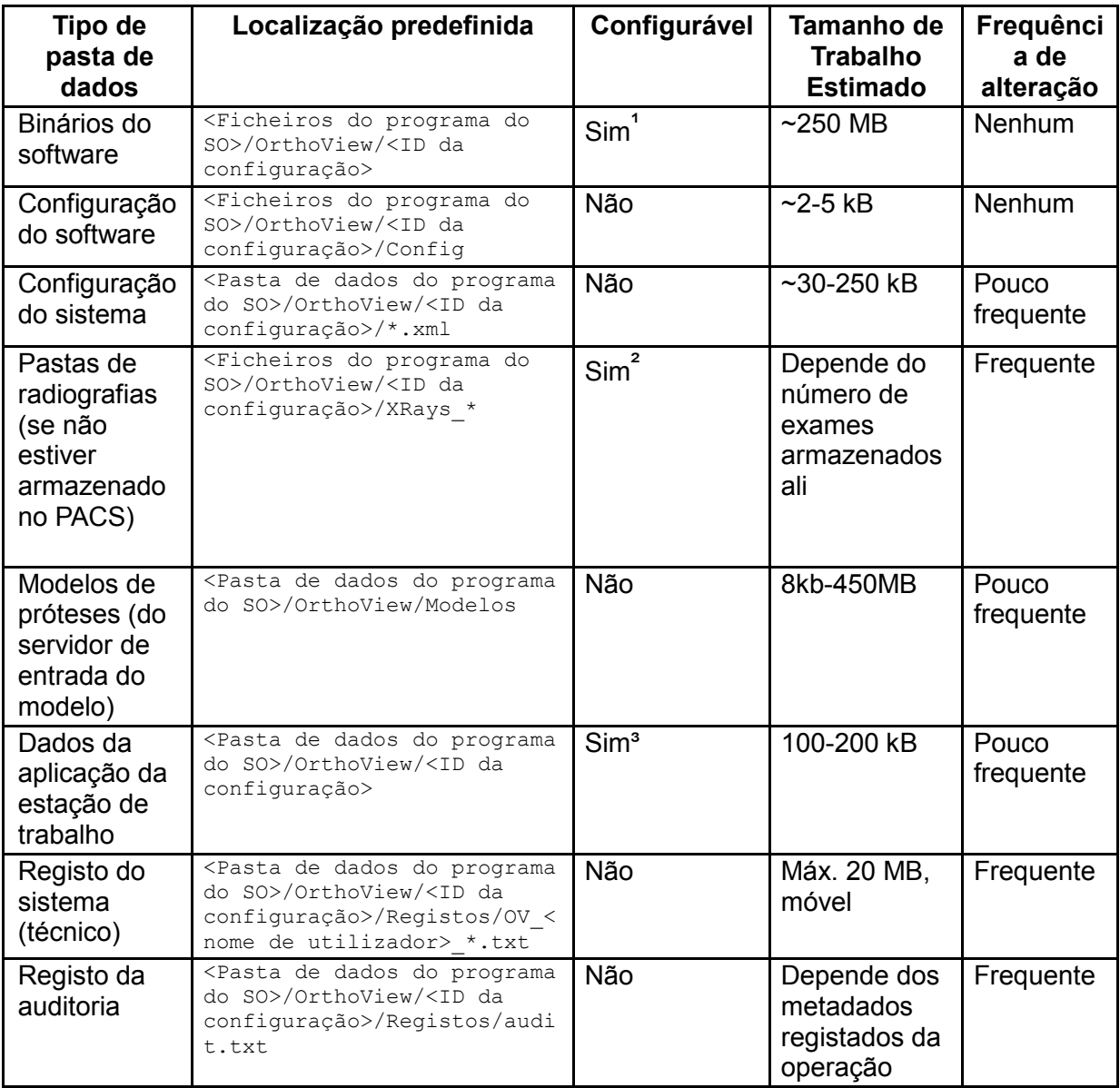

<sup>1</sup>Configurável apenas durante a instalação

²Configurável numa GUI para administradores se o tipo de armazenamento da "Máquina Local" tiver sido selecionado durante a instalação

<sup>3</sup>Configurável apenas por ficheiro de configuração especial

#### **Dados da Estação de Trabalho - Armazenamento de dados da Partilha de ficheiros de rede**

Durante a instalação, o administrador pode selecionar o tipo de armazenamento pretendido. Se a "Pasta de partilha de rede" tiver sido selecionada, foi configurado um caminho correspondente da rede. Desta forma, é possível conectar e unificar instalações da estação de trabalho em múltiplas máquinas sob uma configuração e pasta de dados centrais.

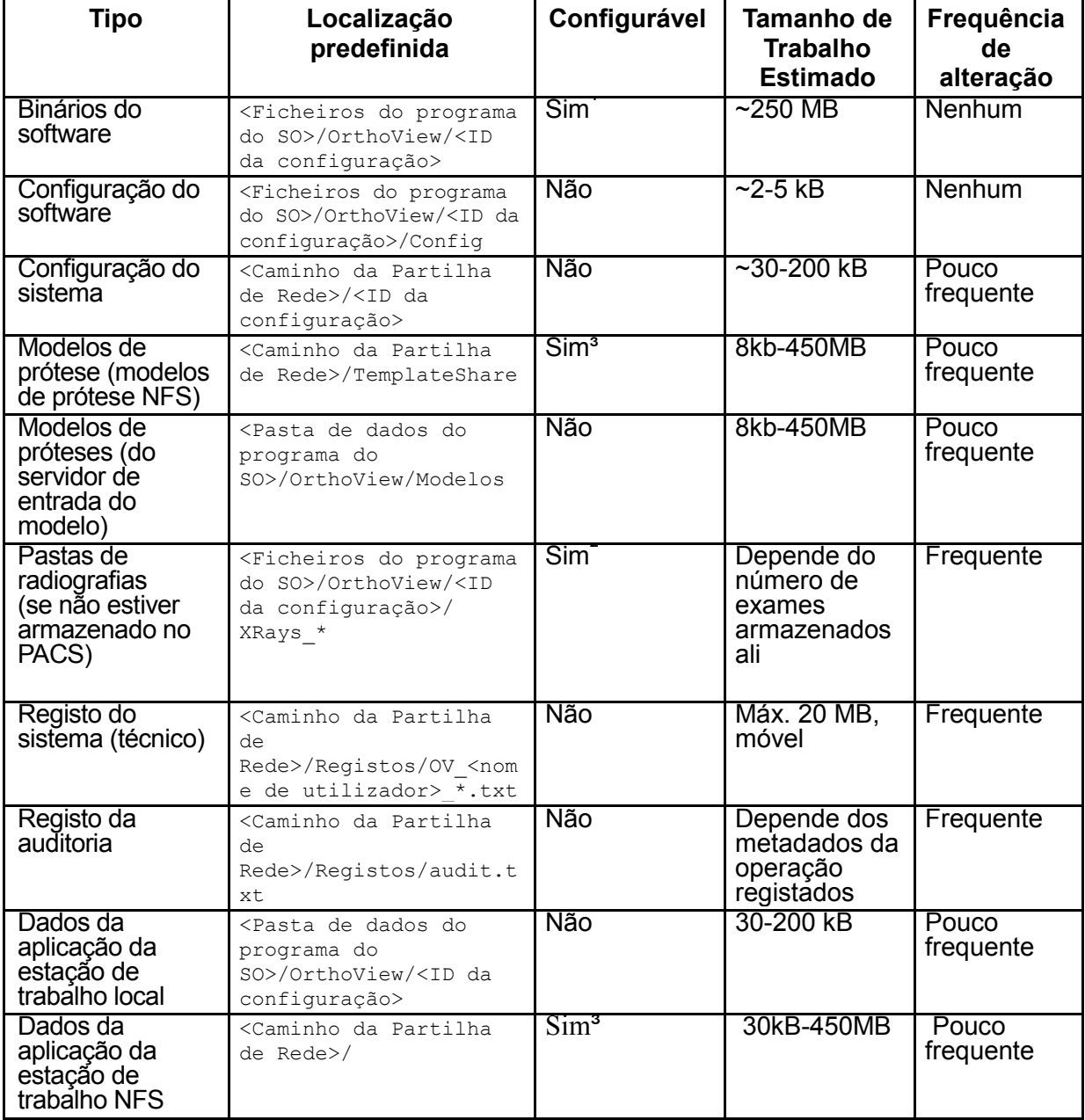

A tabela abaixo contém as localizações da pasta de dados:

<sup>1</sup>Configurável apenas durante a instalação

²Configurável numa GUI para administradores se o tipo de armazenamento da "Pasta de Partilha de Rede" tiver sido selecionado durante a instalação

<sup>3</sup> Configurável apenas por ficheiro de configuração especial

# **Dados PACS**

O PACS é a via recomendada de armazenamento dos dados do paciente e planos préoperatórios. Consulte a documentação do fornecedor do PACS para estabelecer a política de armazenamento necessária.

# <span id="page-51-0"></span>*Cópia de segurança*

O capítulo [Dados do Software](#page-49-1) descreve a pasta da aplicação onde se encontram as fontes direcionadas da cópia de segurança.

# **Cópia de segurança dos binários do software (para local e NFS)**

Para efetuar a cópia de segurança dos binários do software, recomenda-se a criação de uma imagem do computador após a instalação. Isto é necessário porque o procedimento de instalação do software cria entradas de registo para além dos dados da pasta.

O instalador deve também ser preservado para suportar um procedimento de restauro alternativo através de uma instalação nova.

#### **Copia de segurança das pastas da aplicação (tudo exceto os binários do software, para NFS apenas)**

É necessária uma cópia de segurança do sistema de ficheiros para as pastas listadas no capítulo dos Dados do Software (exceto binários do software). A tabela no capítulo resume o tamanho médio e a frequência de alteração esperada.

A cópia de segurança de dados pouco frequente pode ser uma decisão da estratégia e configuração locais.

Recomenda-se a realização diária de uma cópia de segurança da pasta de dados frequentemente alterados, mas isto pode ser menos rígido se a política local o permitir.

# <span id="page-51-1"></span>*Restaurar*

#### **Restaurar uma imagem do computador**

Se estiver disponível a mais recente imagem do computador, o procedimento de restauro é o seguinte:

- 1. Restaure o computador com base na mais recente imagem da cópia de segurança do sistema.
- 2. Restaure as pastas de dados da aplicação listadas no capítulo Dados do Software através do arquivo da cópia de segurança.

#### **Restaurar com instalação**

Se não estiver disponível nenhuma imagem do computador completa e os binários do software estiverem danificados, é possível realizar os seguintes passos:

- 1. Desinstale o software através do mecanismo padrão disponibilizado pelo sistema operativo.
- 2. Instale o software de acordo com o capítulo Instalação.
- 3. Restaure as pastas de dados descritas no capítulo Dados do Software através do arquivo da cópia de segurança.

#### **Restaurar sem instalação (dados apenas)**

Se os binários do software não forem prejudicados, mas os dados da aplicação estiverem danificados, o procedimento do restauro é o seguinte:

1. Restaure as pastas de dados descritas no capítulo Dados do Software através da fonte da cópia de segurança.

# <span id="page-52-0"></span>*Plano de emergência*

Este capítulo fornece orientações sobre como restaurar o software depois de um desastre imprevisto ou outros danos (como uma ameaça de cibersegurança) que possa provocar uma interrupção importante, e que precisa de ser resolvida imediatamente para restaurar pelo menos a funcionalidade mínima do software e evitando simultaneamente riscos adicionais.

#### **Restaurar a funcionalidade completa e os dados anteriores do OrthoView**

Para efetuar um restauro imediato do estado de trabalho completamente funcional anterior, realize os seguintes passos:

- 1. Repare ou substitua os componentes do hardware para um nível que cumpra, pelo menos, a configuração mínima do hardware indicada no capítulo Requisitos Mínimos do Sistema.
- 2. Restaure o software conforme escrito na secção Restaurar.

#### **Restaurar a funcionalidade mínima**

A funcionalidade mínima do OrthoView envolve a funcionalidade abrangendo a utilização prevista do software. A principal diferença é que não suporta a conectividade a quaisquer entidades externas, destina-se a trabalhar até mesmo com hardware isolado e pode disponibilizar uma forma resistente para manter a funcionalidade logo após um desastre sério que provoque danos graves nas redes de TI. A natureza do dispositivo médico (software) exige ainda um nível de hardware mínimo. Os passos são os seguintes.

- 1. Repare ou substitua os componentes do hardware para um nível que cumpra, pelo menos, a configuração mínima do hardware indicada no capítulo Requisitos Mínimos do Sistema.
- 2. Instale o software conforme indicado no capítulo Instalação e selecione "Máquina Local" como armazenamento.

### Obter uma imagem para planeamento

- 1. Localize e exporte a imagem ou imagens do estudo relacionado no sistema PACS. Este é um passo específico do PACS; consulte a documentação fornecida pelo fornecedor relacionado.
- 2. Transfira ou copie a imagem para a máquina onde está instalado o OrthoView.
- 3. Execute o OrthoView, use a funcionalidade Importar para abrir a imagem da pasta local e realize o planeamento pretendido.

#### Abrir um plano previamente criado

- 1. Se o plano tiver sido armazenado previamente:
	- a. No PACS: localize o estudo e a série relacionada no PACS e exporte o plano previamente armazenado. Este é um passo específico do PACS; consulte a documentação fornecida pelo fornecedor relacionado.
	- b. Numa pasta: restaure o plano pretendido na fonte da cópia de segurança. A localização da pasta encontra-se escrita no capítulo Dados do Software.
- 2. Transfira ou copie o plano para a máquina onde está instalado o OrthoView.
- 3. Execute o OrthoView; use a funcionalidade Importar para abrir o plano a pasta local, e o software reconhece automaticamente o plano e apresenta-o.

## <span id="page-53-0"></span>*Política de aplicação de patches*

#### **SO da Microsoft**

A política e a melhor prática para a aplicação dos patches e service packs do SO da Microsoft num sistema onde está instalado o OrthoView da seguinte maneira:

Não são conhecidos problemas com quaisquer patches ou service packs da Microsoft, e recomenda-se a continuação da política de atualização predefinida da TI local nas instalações.

#### **Java (antes do modelo OrthoView 6.6.x)**

O OrthoView é uma aplicação com base em Java, e cada lançamento é testado e validado para trabalhar com a versão de Java disponível atualmente. Não se recomenda a atualização do Java para além da atual versão máxima testada e recomendada para a versão instalada do OrthoView. A aplicação OrthoView apresentará um aviso no arranque se detetar uma nova versão do Java do que aquela que ela conhece.

#### **Java (OrthoView 6.6.x +)**

O OrthoView contém uma opção para utilizar uma versão incorporada de Java que seja completamente separada de qualquer outra versão do Java instalada no sistema. Quaisquer atualizações à aplicação Java do sistema não afetam a versão de Java incorporada no OrthoView.

# <span id="page-54-0"></span>Normas regulamentares e declaração de conformidade

# <span id="page-54-1"></span>*Normas regulamentares*

O OrthoView™ foi concebido para cumprir as disposições das normas relativas a produtos indicadas abaixo. Estas normas representam requisitos para a forma através da qual é realizada a conceção, o desenvolvimento e a validação do software médico. Estes requisitos são consagrados no Sistema de Gestão de Qualidade da Meridian Technique, acreditado de acordo com as normas ISO9001 e ISO13485. O OrthoView™ propriamente dito não pode ser certificado de acordo com estas normas relativas a produtos, mas está confirmado que o OrthoView foi produzido de acordo com as disposições das normas ISO9001 e ISO13485 do Sistema e Gestão da Qualidade da Meridian Technique (consultar Declaração de Conformidade) – demonstrando assim a conformidade com estas normas relativas a produtos:

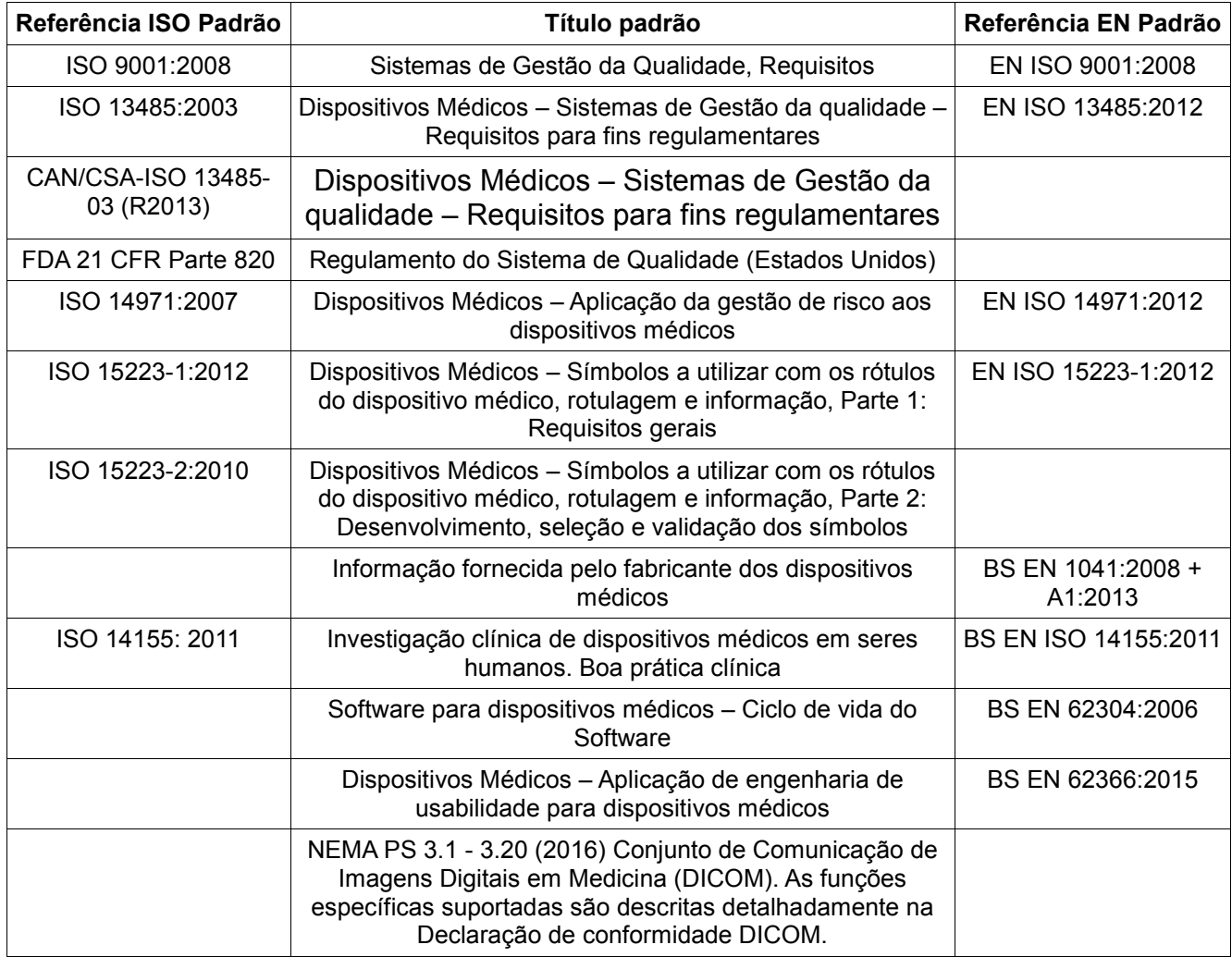

#### **EUA – Declaração relativa à receita médica (21 CFR 801.109/b/1)**

**Atenção**: A lei federal dos Estados Unidos limita a venda deste dispositivo à venda mediante prescrição médica.

# <span id="page-55-0"></span>*Distribuidores e manutenção*

#### **Distribuidores aprovados, e como obter assistência e manutenção**

No primeiro caso, contacte o Engenheiro responsável pelo Apoio ao Cliente. Na eventualidade de dificuldades, contacte o Departamento de Apoio ao Cliente da Meridian Technique conforme indicado abaixo:

# Fabricante

Meridian Technique Ltd 5 Benham Road Southampton Science Park Southampton **Hampshire** SO16 7QJ Reino Unido Telefone: +44 (0)2380 762 500

Email: [orthoview.support@materialise.co.uk](mailto:orthoview.support@materialise.co.uk)

# <span id="page-55-1"></span>*Patrocinador australiano*

AA-Med Pty Ltd Level 8 1 Chandos Street St Leonards NSW 2065 Austrália Telefone: 1300 887 807

# <span id="page-55-2"></span>*Acessórios*

#### **Acessórios recomendados para uso com o equipamento**

Não existem quaisquer acessórios recomendamos para uso com o OrthoView™

# <span id="page-56-0"></span>*Instalação*

## **Instalação e comissionamento**

A instalação e comissionamento do OrthoView™ são realizadas pelos Engenheiros de Instalação como parte da implementação. Como tal, não tem de realizar qualquer instalação do produto.

# <span id="page-56-1"></span>*Explicação dos símbolos*

# **Símbolos utilizados**

Os símbolos que surgem no OrthoView™ são apresentados a seguir, juntamente com o seu significado:

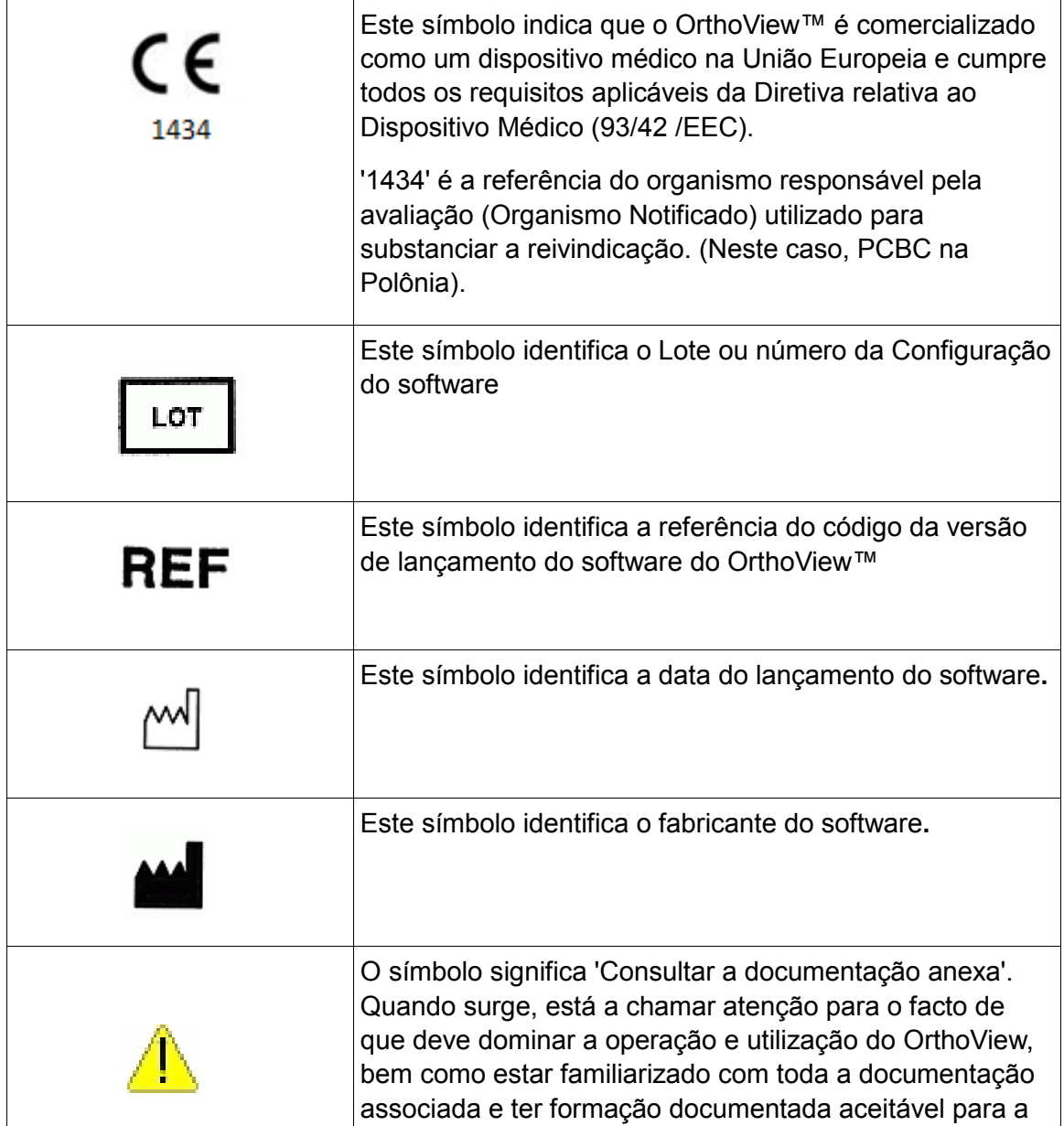

# <span id="page-57-0"></span>*Inspeção e manutenção*

#### **Inspeção e manutenção preventivas**

OrthoView™ é um software apenas - ou seja, não possui quaisquer peças que necessitem de inspeção, assistência ou manutenção.

O software não necessita de calibração.

# <span id="page-57-1"></span>*Unidades de medida*

O OrthoView™ apresenta as medições em unidades SI legalmente aceites na União Europeia. Quando aplicável, o utilizador pode selecionar unidades não-padrão alternativas quando a convenção médica, por exemplo, utiliza tais unidades.

# <span id="page-57-2"></span>*Explicações das funções e controlos*

#### **Explicação da função de cada controlo e apresentação.**

Cada controlo e apresentação têm uma ajuda sensível ao contexto associada. Coloque o ponteiro sobre o controlo e uma caixa pop-up explicativa surgirá. Consultar também a funcionalidade SmartHelp do sistema para obter uma explicação do OrthoView™ e a sequência da operação.

# <span id="page-57-3"></span>*Solicitar um Manual do Utilizador (Instruções de Utilização) impresso*

Para receber uma cópia impressa deste Manual do Utilizador, preencha [este](https://live.orthoview.com/redirect/id/userguide-ordering?appName=OrthoView)  [formulário.](https://live.orthoview.com/redirect/id/userguide-ordering?appName=OrthoView) Tem de indicar o número OR e versão do OrthoView. Em alternativa, pode iniciar o OrthoView e selecionar <**Solicitar Manual do Utilizador impresso**> no menu Ajuda, que preencherá automaticamente ó número OR e versão no formulário.

# <span id="page-58-0"></span>*Instruções especiais*

#### **Instruções operacionais especiais**

Para impedir a utilização indevida ou abuso por parte de terceiros, proteja os códigos de acesso do utilizador e não os divulgue a terceiros. Termine sempre a sessão no sistema ou, em alternativa, bloqueie o uso da estação de trabalho quando estiver afastado da mesma.

Os Técnicos, em particular os Administradores, não devem tentar alterar o código ou as definições que possam ser introduzidas por Utilizadores Clínicos. Não devem utilizar o software como um Operador quando tiverem iniciado a sessão como um Administrador se isto substituir quaisquer dados ou definições do Utilizador Clínico.

Os Operadores não devem tentar fornecer extremos de introdução de dados, por exemplo, premindo as teclas continuamente ou fornecendo uma introdução intencionalmente incorreta, comutando a potência do equipamento da TI, etc.,

As pessoas responsáveis pela operação e instalação do OrthoView não devem ter qualquer deficiência sensorial/física até um grau que o equipamento de TI não possa ser operado eficazmente e os avisos e advertências não podem ser identificadas ou alvo de ações.

Os Operadores devem verificar que os detalhes do utilizador apresentados são aqueles para os quais o plano é necessário. Os planos armazenados devem ser controlados (armazenados de maneira fiável, alvo de uma cópia de segurança) pelo operador ou técnico. Isto é particularmente importante quando os planos são guardados no disco e não diretamente num sistema PACS.

# <span id="page-58-1"></span>*Avisos*

Quaisquer diagramas ou imagens utilizados na funcionalidade Ajuda e nos documentos acompanhantes associados ao produto e na literatura promocional destinam-se apenas a fins ilustrativos, e quaisquer leituras, apresentações ou indicações podem não ser iguais às obtidas durante a utilização real**.**

Quaisquer parâmetros passíveis de configuração por parte do utilizador no software ou no PC deve ser verificados e considerados aceitáveis pelo operador antes da utilização.

O dispositivo não deve ser utilizado para realizar mamografias.

# <span id="page-59-0"></span>*Declaração de Conformidade*

Declaração de Conformidade EC para a Diretiva relativa aos Dispositivos Médicos 93/42/CEE

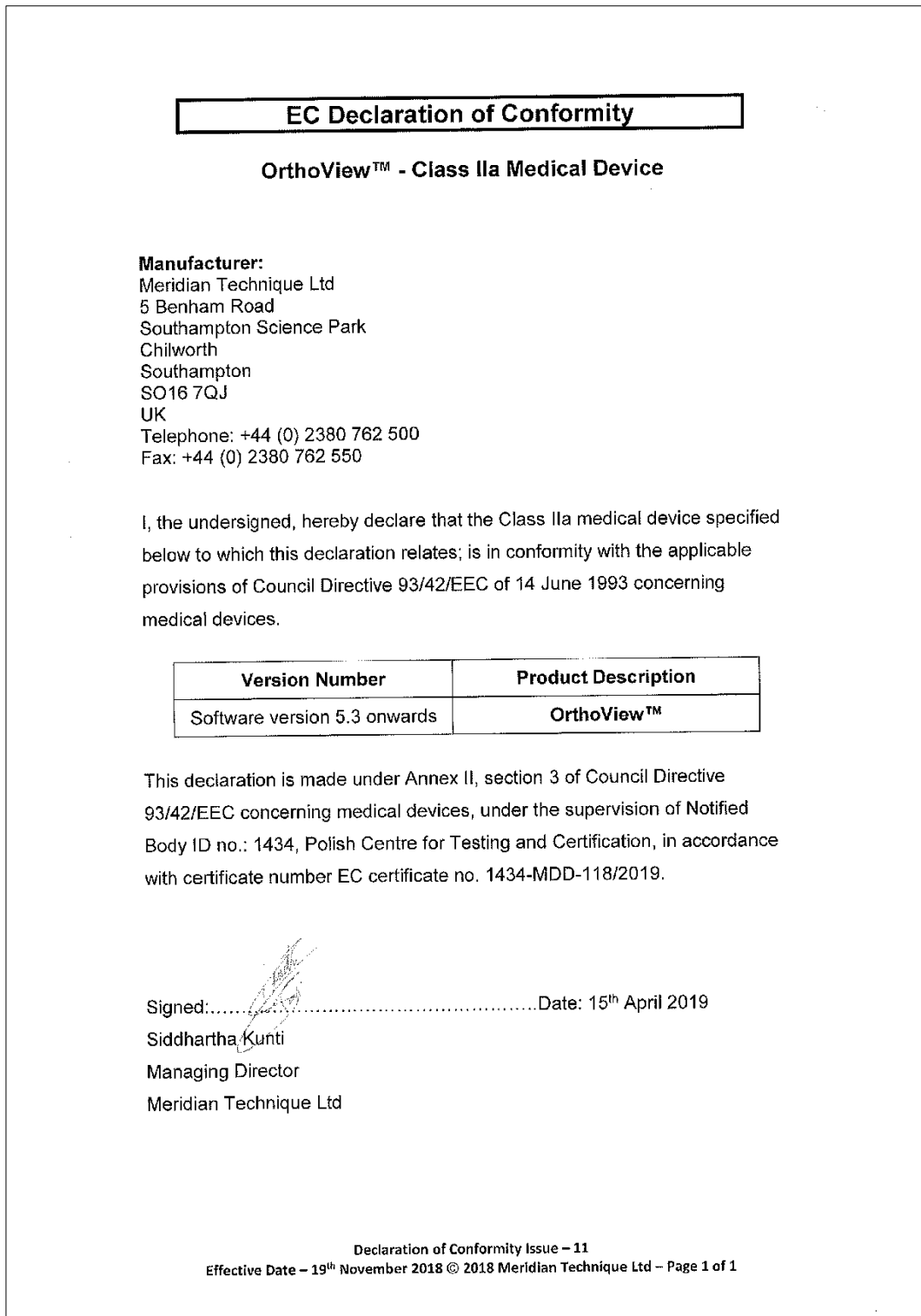

# Índice remissivo

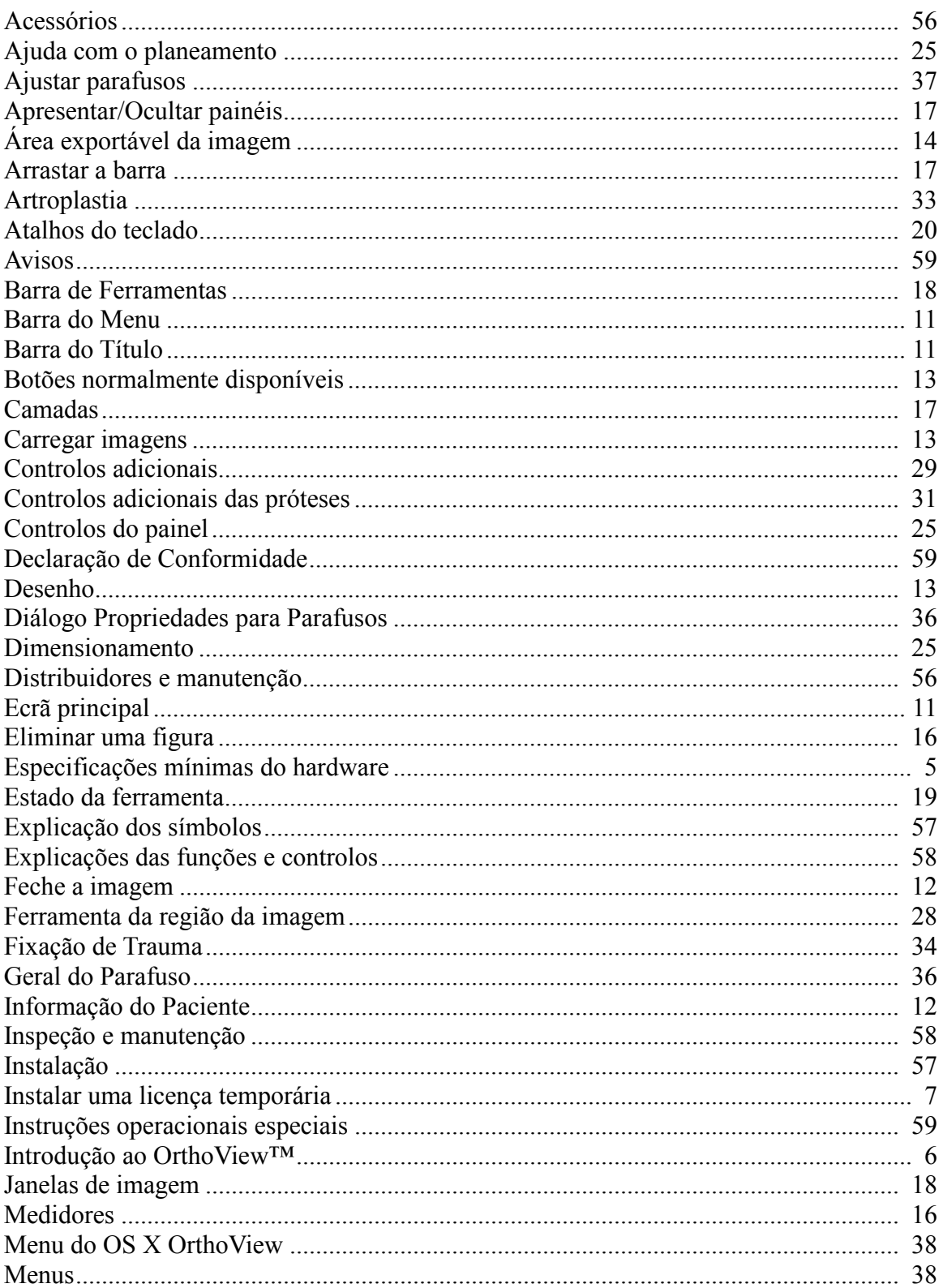

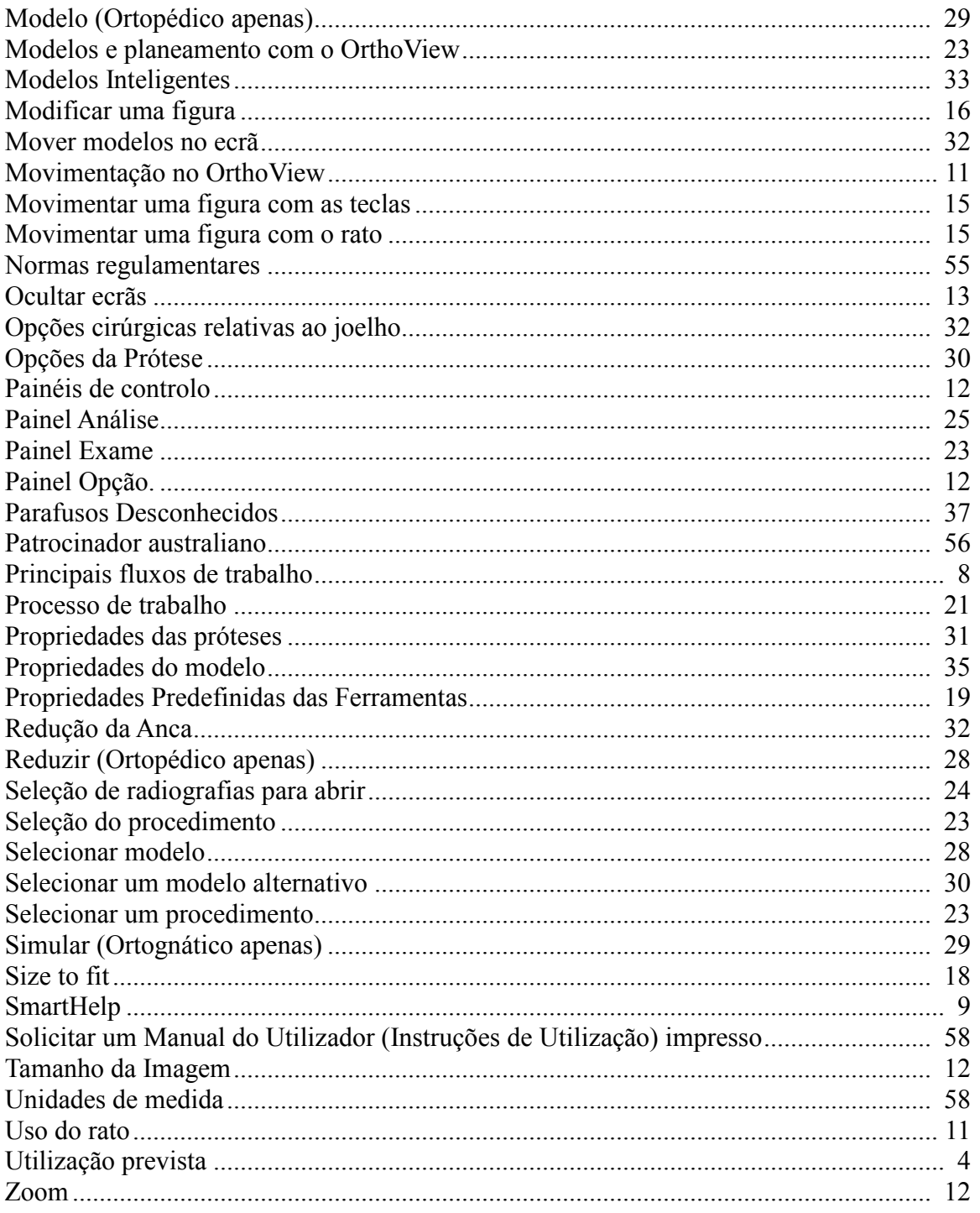